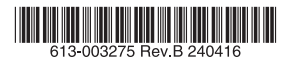

#### レイヤー2plus 10ギガビット・インテリジェント・スイッチ

# CentreCOM<sup>2</sup>250シリーズ

# 取扱説明書

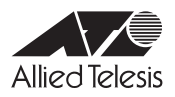

## *x250* **シリーズ**

## 取扱説明書

#### 本製品のご使用にあたって

本製品は、医療・原子力・航空・海運・軍事・宇宙産業など人命に関わる場合や高度 な安全性・信頼性を必要とするシステムや機器としての使用またはこれらに組み込 んでの使用を意図した設計および製造はされておりません。

したがって、これらのシステムや機器としての使用またはこれらに組み込んで本製 品が使用されることによって、お客様もしくは第三者に損害が生じても、かかる損 害が直接的または間接的または付随的なものであるかどうかにかかわりなく、弊社 は一切の責任を負いません。

お客様の責任において、このようなシステムや機器としての使用またはこれらに組 み込んで使用する場合には、使用環境・条件等に充分配慮し、システムの冗長化な どによる故障対策や、誤動作防止対策・火災延焼対策などの安全性・信頼性の向上対 策を施すなど万全を期されるようご注意願います。

<span id="page-3-0"></span>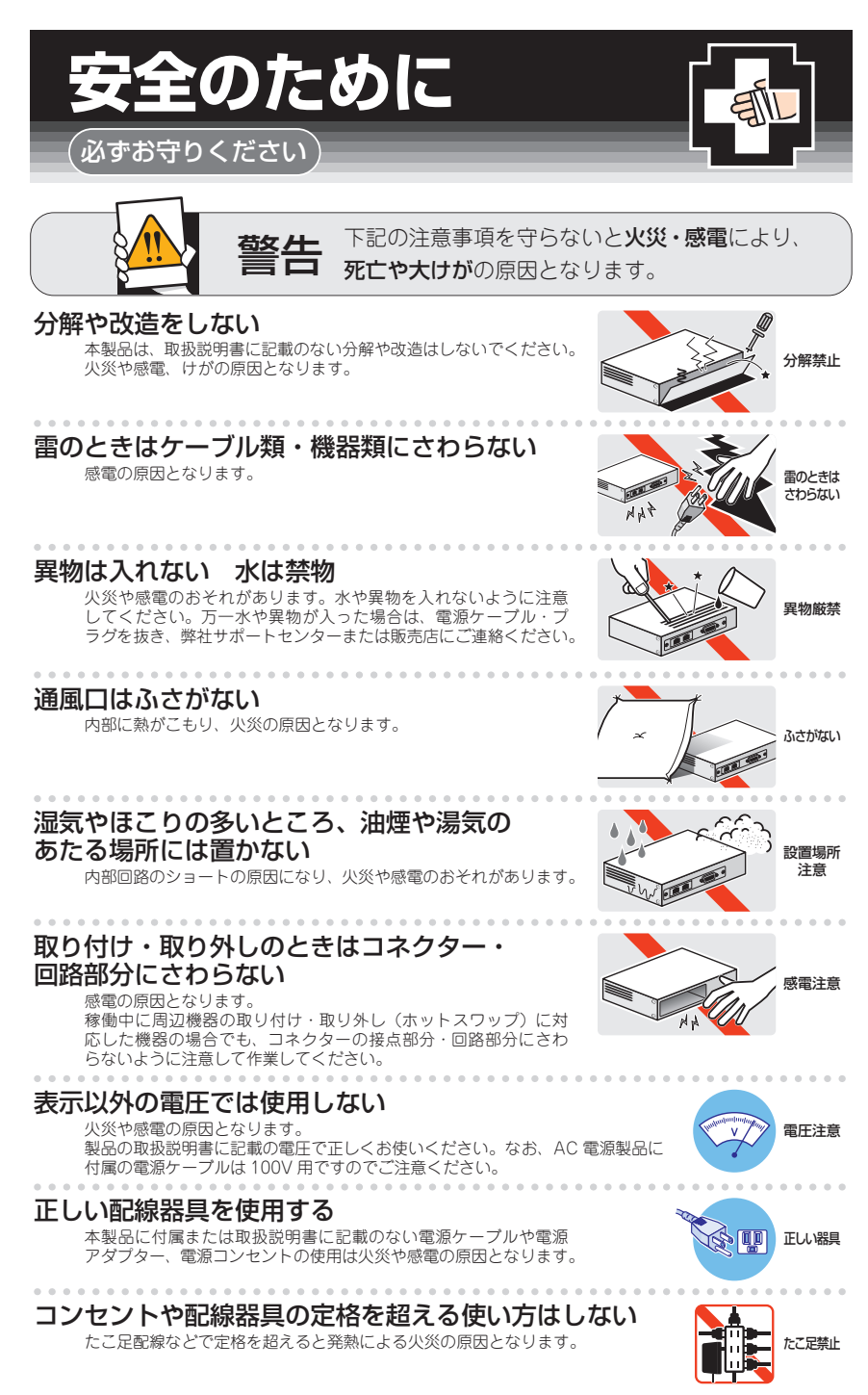

#### 設置・移動のときは電源ケーブル・プラグを抜く

- 『 エン・エー・エー・エー・エー・エー・エー・エー・エム エル コールを インターブルを<br>感電の原因となります。

#### ケーブル類を傷つけない

. . . . . . . . . . . . . . . . . .

特に電源ケーブルは火災や感電の原因となります。 ケーブル類やプラグの取扱上の注意 ・加工しない、傷つけない。

- ・重いものを載せない。
- ・熱器具に近づけない、加熱しない。
- ・ケーブル類をコンセントなどから抜くときは、必ずプラグを持って抜く。

#### 光源をのぞきこまない

目に傷害を被る場合があります。

光ファイバーインターフェースを持つ製品をお使いの場合は、光ファイバーケー ブルのコネクター、ケーブルの断面、製品本体のコネクターなどをのぞきこま ないでください。 

#### 適切な部品で正しく設置する

取扱説明書に従い、適切な設置部品を用いて正しく設置してください。指定以 外の設置部品の使用や不適切な設置は、火災や感電の原因となります。

### ご使用にあたってのお願い

#### 次のような場所での使用や保管はしないでください

- ・直射日光のあたる場所
- ・暖房器具の近くなどの高温になる場所
- ・急激な温度変化のある場所(結露するような場所)
- ・湿気の多い場所や、水などの液体がかかる場所(仕様に定められた環境条件下でご使用ください)
- ・振動の激しい場所
- ・ほこりの多い場所や、ジュータンを敷いた場所(静電気障害の原因になります)
- ・腐食性ガスの発生する場所

#### 静電気注意

本製品は、静電気に敏感な部品を使用しています。部品が静電破壊されるおそれがありますので、 コネクターの接点部分、ポート、部品などに素手で触れないでください。

#### 取り扱いはていねいに

落としたり、ぶつけたり、強いショックを与えたりしないでください。

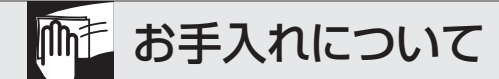

#### 清掃するときは電源を切った状態で

. . . . . . . . . . . . . . . . . .

誤動作の原因になります。 . . . . . . . . . . . .

#### 機器は、乾いた柔らかい布で拭く

汚れがひどい場合は、柔らかい布に薄めた台所用洗剤(中性)をしみこませ、固く絞ったもので拭き、 乾いた柔らかい布で仕上げてください。 . . . . . . . . . . . . . .

#### お手入れには次のものは使わないでください

石油・シンナー・ベンジン・ワックス・熱湯・粉せっけん・みがき粉 (化学ぞうきんをご使用のときは、その注意書きに従ってください)

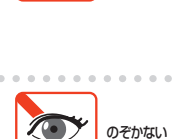

傷つけない

抜く

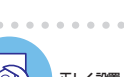

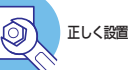

## <span id="page-5-0"></span>**はじめに**

このたびは、CentreCOM x250シリーズをお買いあげいただき、誠にありがとうござい ます。

CentreCOM x250シリーズは、全ポート10G速度に対応したレイヤー 2plus 10ギガビ ット・インテリジェント・スタッカブルスイッチです。

AT-x250-28XTmは100/1000/2.5G/5G/10GBASE-Tポ ー ト を24ポ ー ト とSFP/ SFP+スロットを4スロット、AT-x250-18XSはSFP/SFP+スロットを18スロット装備 しています。

SFP/SFP+スロットはオプション(別売)のSFP/SFP+モジュールの追加により、多様 な光ポートの実装が可能です。

本製品搭載のファームウェア「AlliedWare Plus(AW+)」は、各機能がモジュールとして 分割されており、単一の障害が与える影響範囲を最小限に抑えることができるシステムに なっています。これにより、旧来の方式の製品と比べシステム全体の可用性が格段に高ま ります。また、業界標準のコマンド体系に準拠し、他社製品からの移行においても、エン ジニアの教育にかかる時間と経費を大幅に削減することができます。

Telnet、コンソールポートから各機能の設定が可能で、ユーザーインターフェースはコマ ンドライン形式をサポートしています。また、SNMP機能の装備により、SNMPマネー ジャーから各種情報を監視・設定することができます。

#### **最新のファームウェアについて**

弊社は、改良(機能拡張、不具合修正など)のために、予告なく本製品のファームウェア のバージョンアップやパッチレベルアップを行うことがあります。また、ご購入時に機器 にインストールされているファームウェアは最新でない場合があります。

お使いの前には、ファームウェアのバージョンをご確認いただき、最新のものに切り替え てご利用くださいますようお願いいたします。

最新のファームウェアは、弊社ホームページからご入手いただけます。

なお、最新のファームウェアをご利用の際は、必ず弊社ホームページに掲載のリリースノ ートの内容をご確認ください。

http://www.allied-telesis.co.jp/

#### <span id="page-6-0"></span>**マニュアルの構成**

本製品のマニュアルは、次の3部で構成されています。 各マニュアルは弊社ホームページに掲載しておりますので、よくお読みのうえ、本製品 を正しくご使用ください。

http://www.allied-telesis.co.jp/

- ○ 取扱説明書(本書) 本製品のご使用にあたり、最初に必要な準備や設置のしかたについて説明していま す。設置や接続を行う際の注意事項も記載されていますので、ご使用前に必ずお読 みください。
- ○ コマンドリファレンス

本製品で使用できるすべての機能とコマンドについて詳しく説明しています。各機 能の使用方法やコマンドの解説に加え、具体的な設定例も数多く掲載しています。

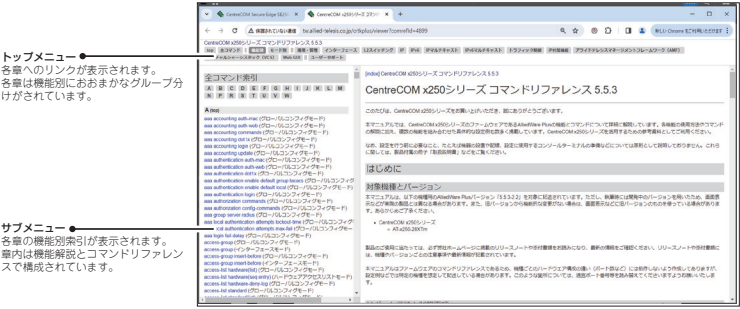

コマンドリファレンス画面

○ リリースノート

ファームウェアリリースで追加された機能、変更点、注意点や、取扱説明書とコマ ンドリファレンスの内容を補足する最新の情報が記載されています。

#### <span id="page-7-0"></span>**表記について**

#### アイコン

このマニュアルで使用しているアイコンには、次のような意味があります。

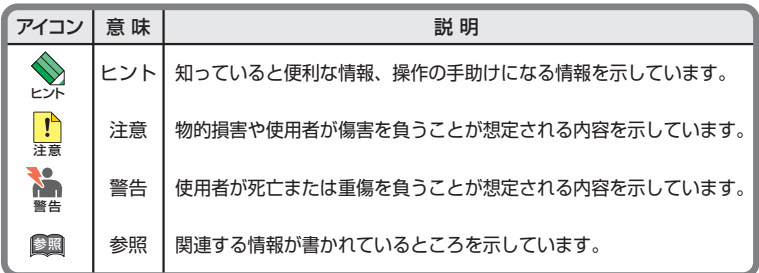

書体

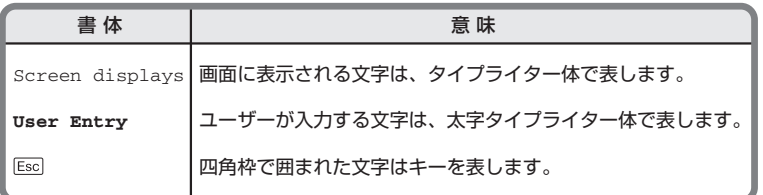

#### 製品名の表記

本書は、以下の製品を対象に記述されています。

#### ○ AT-x250-28XTm

○ AT-x250-18XS

「 本 製 品 」と 表 記 し て い る 場 合 は、 特 に 記 載 が な い か ぎ り、AT-x250-28XTm、 AT-x250-18XSの2製品を意味します。

製品の図や画面表示例は、特に記載がないかぎり、AT-x250-28XTmを使用しています。

#### 画面表示

本書で使用されている画面表示例は、開発中のバージョンを用いているため、実際の製品 とは異なる場合があります。また、旧バージョンから機能的な変更がない場合は、画面表 示などに旧バージョンのものを使用する場合があります。あらかじめご了承ください。

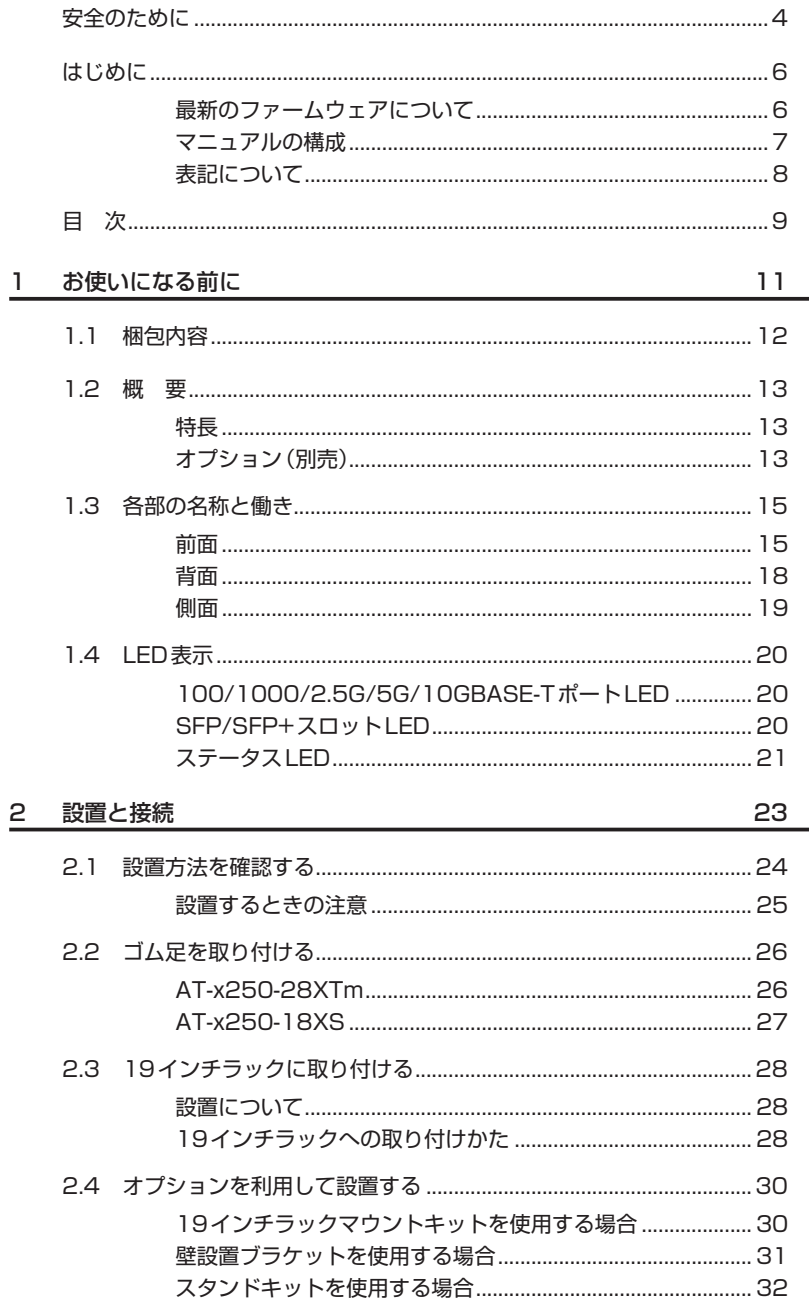

目次

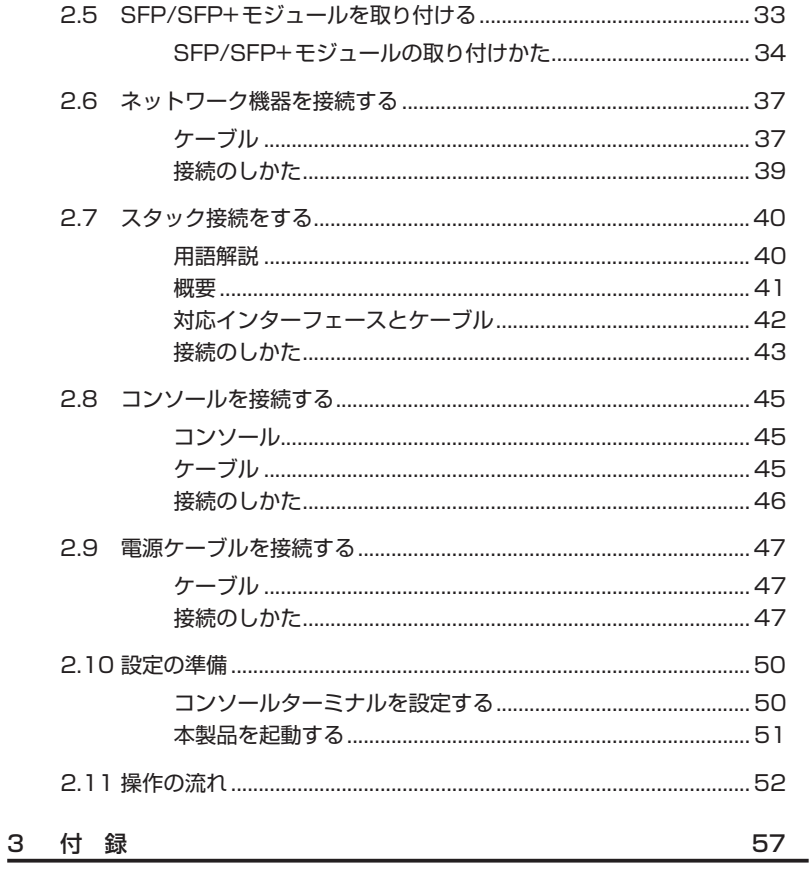

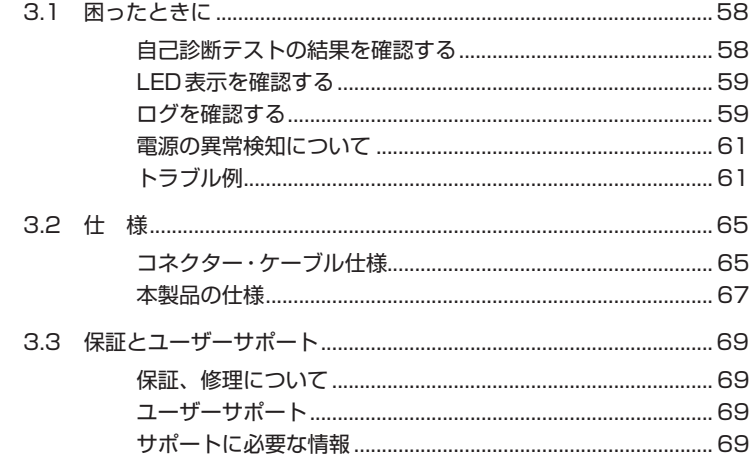

# 1

## <span id="page-10-0"></span>お使いになる前に

この章では、本製品の梱包内容、特長、各部の名称と働きにつ いて説明します。

<span id="page-11-0"></span>最初に梱包箱の中身を確認してください。

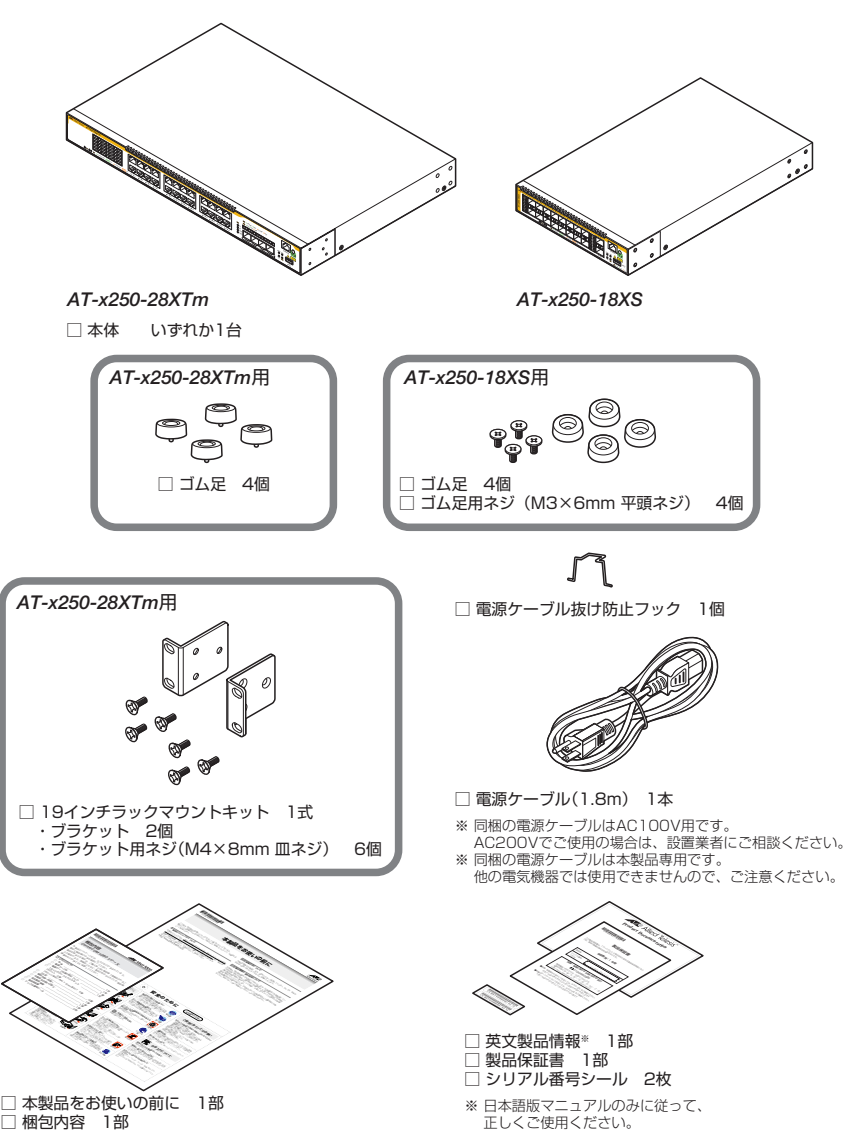

本製品を移送する場合は、ご購入時と同じ梱包箱で再梱包されることが望まれます。再梱 包のために、本製品がおさめられていた梱包箱、緩衝材などは捨てずに保管してください。

<span id="page-12-0"></span>本製品のハードウェア的な特長とオプション(別売)製品を紹介します。オプション製品 のリリース時期については最新のリリースノートやデータシートをご覧ください。

#### **特長**

- ◯ (*AT-x250-28XTm*)100/1000/2.5G/5G/10GBASE-Tポートを24ポート、SFP/SFP+ス ロットを4スロット装備
- ◯ (*AT-x250-18XS*)SFP/SFP+スロットを18スロット装備
- ◯ 100/1000/2.5G/5G/10GBASE-TポートまたはSFP/SFP+スロットを使用して、バーチ ャルシャーシスタック(VCS)機能によるスタック接続が可能
- ◯ 本体前面の切替スイッチで、ポートのLEDを消灯させる設定が可能(エコLED機能)
- ◯ USBポート経由でファームウェアや設定ファイルの持ち運び、バックアップ、インストールが 可能
- ◯ 同梱のフックで電源ケーブルの抜けを防止
- ◯ 同梱またはオプション(別売)の19インチラックマウントキットでEIA標準の19インチラック に取り付け可能

#### **オプション(別売)**

 $\bigcap$  SFP $\pm$ <sup>2</sup> $i$ <sub>7</sub> $-1$ 

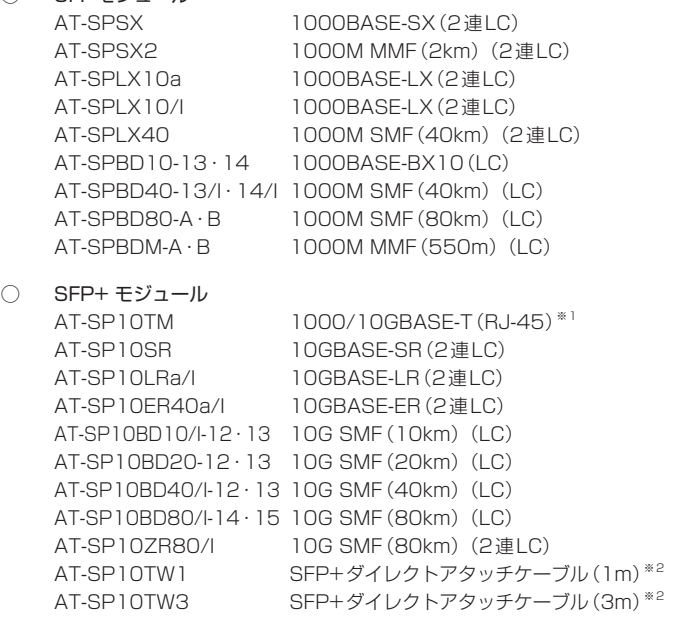

#### **1.2 概 要**

- ※1 1000M/10Gでの接続のみサポートしています。
- ※2 SFP+ダイレクトアタッチケーブルは、弊社製品同士での接続のみサポート対象となり、他社製 品との接続はサポート対象外となります。他社製品との接続が必要な場合は、ダイレクトアタッ チケーブル以外のSFP+モジュールを用いて、事前に充分な検証を行ったうえで接続するように してください。
- ◯ 10Gスタックモジュール

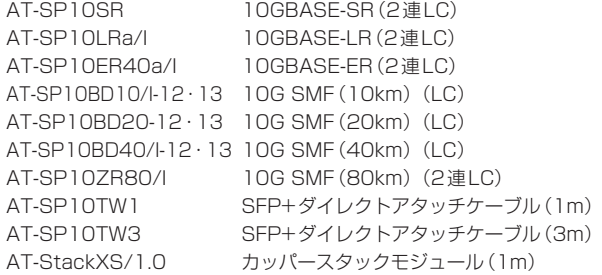

- ◯ 19インチラックマウントキット(*AT-x250-18XS*) AT-RKMT-J14  $AT-RKMT$ -J15<sup>\*3\*4</sup>
	- ※3 I字型コネクター電源ケーブルとの併用はできません。
	- ※4 最前面から60mm後ろに取り付けることはできません。
- ◯ 壁設置ブラケット AT-BRKT-J24
- ◯ スタンドキット AT-STND-J03(*AT-x250-18XS*)※5
	- ※5 設置方向(電源コネクターの位置)によっては、L字型コネクター電源ケーブルが使用できない場 合があります。
- ◯ コンソールケーブル※6 CentreCOM VT-Kit2 AT-VT-Kit3
	- ※6 コンソール接続には「CentreCOM VT-Kit2」、または「AT-VT-Kit3」が必要です。
- ◯ L字型コネクター電源ケーブル AT-PWRCBL-J01L AT-PWRCBL-J01R
- ◯ フィーチャーライセンス※7 AT-x250-FL03 アプリケーションライセンス AT-x250-FL15 OpenFlow 機能ライセンス
	- ※7 対応機種やファームウェアバージョンなどの詳細については、最新のリリースノートやデータシ ートでご確認ください。

## <span id="page-14-0"></span>**1.3 各部の名称と働き**

#### **前面**

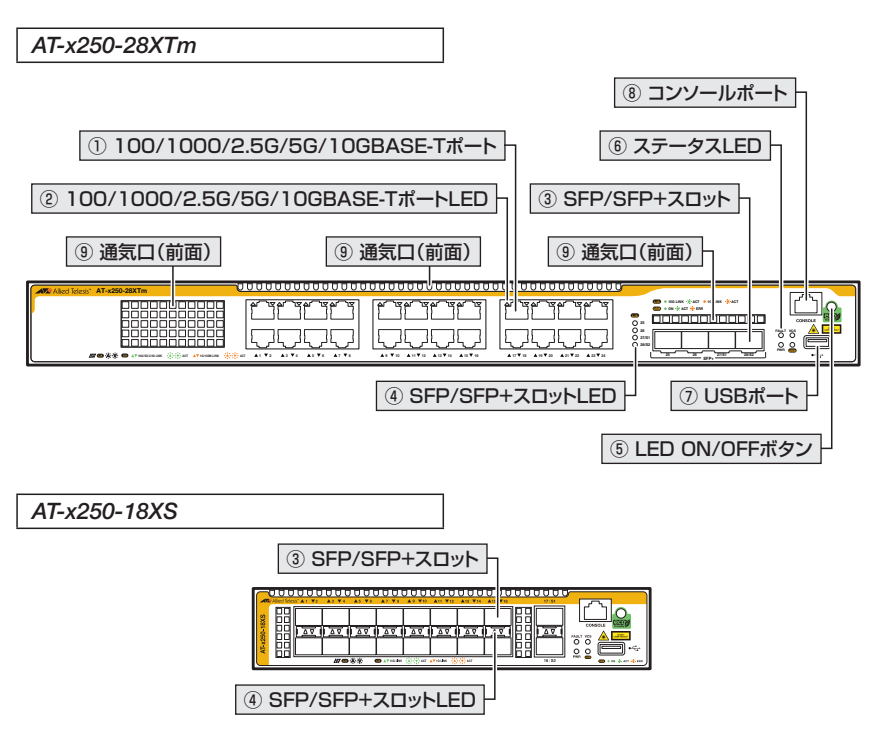

#### ① 100/1000/2.5G/5G/10GBASE-Tポート

UTP/STPケーブルを接続するコネクター(RJ-45)です。 AT-x250-28XTmにはポート1 ~ポート24の24個のコネクターがあります。

100/1000/2.5G/5G/10GBASE-TポートをVCS機能によるスタックポートとしても使 用することができます。初期設定では、SFP/SFP+スロットがスタックポートとして設 定されていますが、CLI上の設定により、100/1000/2.5G/5G/10GBASE-Tをスタッ クポートに設定することもできます。

※ 本書では、100BASE-TX/1000BASE-T/2.5GBASE-T/5GBASE-T/10GBASE-Tポートを 100/1000/2.5G/5G/10GBASE-Tポートと表記します。

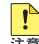

Full Duplexでの通信のみサポートしています。オートネゴシエーションまたは固定設定にかか **、**<br>注意 わらず、Half Duplexで使用することはできませんのでご注意ください。

  [37ページ「ネットワーク機器を接続する」](#page-36-1)

#### **1.3 各部の名称と働き**

#### ② 100/1000/2.5G/5G/10GBASE-TポートLED

100/1000/2.5G/5G/10GBASE-Tポートと接続先の機器の通信状況を表示するLEDラ ンプです。

100/1000/2.5G/5G/10GBASE-TポートLEDは、LED ON/OFFボタンによって点灯 させないように設定することもできます(エコLED機能)。

参照 20ページ「LED表示」

#### ③ SFP/SFP+スロット

オプション(別売)のSFP/SFP+モジュールを装着するスロットです。 AT-x250-28XTmにはポート25 ~ポート28の4個のスロット、AT-x250-18XSにはポ ート1 ~ 18の18個のスロットがあります。

10Gスタックモジュール使用時のみ、SFP/SFP+スロットをVCS機能によるスタックポ ートとしても使用することができます。

初期設定では、末尾の2ポートがスタックポートとして設定されていますが、CLI上の設 定により、他のポートをスタックポートに設定することもできます。

  [33ページ「SFP/SFP+モジュールを取り付ける」](#page-32-1)

参照 [37ページ「ネットワーク機器を接続する」](#page-36-1)

 40ページ「スタック接続をする」

#### ④ SFP/SFP+スロットLED

SFP/SFP+ポートと接続先の機器の通信状況を表示するLEDランプです。

SFP/SFP+スロットLEDは、LED ON/OFFボタンによって点灯させないように設定す ることもできます(エコLED機能)。

<sup>参照</sup> 20ページ「LED表示」

#### ⑤ LED ON/OFFボタン

LEDの点灯・消灯を切り替えるボタンです。

LEDによる機器監視が不要なときに、LEDを消灯させることで、電力消費を抑えて省エ ネの効果を得ることができます(エコLED)。

ボタンを押すと、ステータスLEDを除くすべてのLEDが消灯します。

なお、本ボタンによる点灯・消灯の切り替えは、設定ファイルには反映されません。

参照 20ページ「LED表示」

#### ⑥ ステータスLED

本製品全体の状態を表示するLEDランプです。

参照 20ページ「LED表示」

#### ⑦ USBポート

USBメモリーを接続するためのUSB 2.0のポートです。

ファームウェアファイルや設定ファイルの持ち運び、バックアップ、インストールに使い ます。

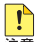

・ ご使用の際には、お客様の使用環境で事前に検証を行ったうえで導入してください。

- まま<br>
\*\* ISBメモリー以外のものを接続しないでください。USB延長ケーブルやUSBハブを介した 接続は動作保証をいたしませんのでご注意ください。
	- ・ USB メモリーを長期間利用する場合は、USB メモリーの製品保証期間をご確認のうえでご 使用ください。

#### ⑧ コンソールポート

コンソールを接続するコネクター(RJ-45)です。 ケーブルはオプション(別売)のコンソールケーブル「CentreCOM VT-Kit2」または「AT-VT-Kit3」を使用してください。

  [45ページ「コンソールを接続する」](#page-44-1)

#### ⑨ 通気口(前面)

製品内部に空気を取り入れるための穴です。背面側に搭載されたファンによって、前面か ら空気を取り入れ背面から排出し、製品内部を冷却します。

<mark>!</mark><br>そんないでください。<br><sub>この</sub>国に物を置いたりしないでください。 注音

<span id="page-17-0"></span>**背面**

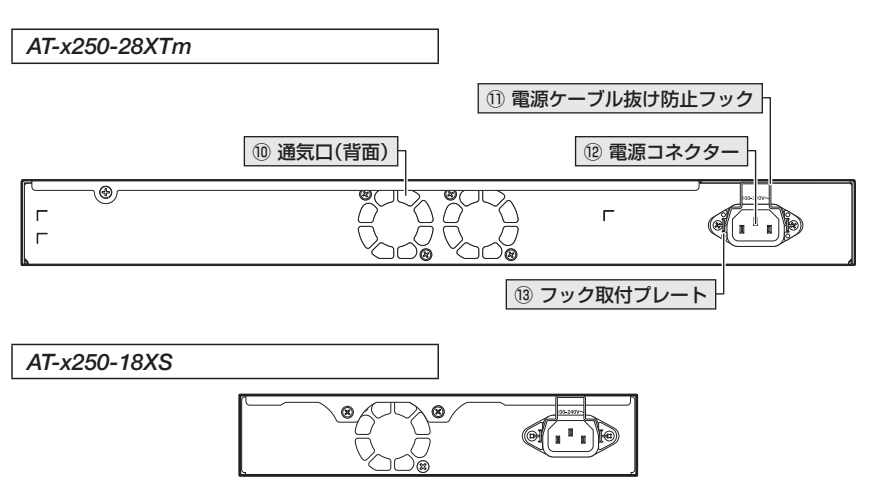

#### ⑩ 通気口(背面)

製品内部の空気を排出するための穴です。背面側に搭載されたファンによって、前面から 空気を取り入れ背面から排出し、製品内部を冷却します。

**|!** 通気口をふさいだり、周囲に物を置いたりしないでください。

#### ⑪ 電源コネクター

電源ケーブルを接続するコネクターです。 同梱、およびオプション(別売)の電源ケーブルはAC100V用です。AC200Vでご使用の 場合は、設置業者にご相談ください。

  [47ページ「電源ケーブルを接続する」](#page-46-1)

#### ⑫ 電源ケーブル抜け防止フック

電源ケーブルの抜け落ちを防止する金具です。 ご購入時には、フックは取りはずされた状態で同梱されています。  [47ページ「電源ケーブルを接続する」](#page-46-1)

#### ⑬ フック取付プレート

電源ケーブル抜け防止フックを取り付けるプレートです。  [47ページ「電源ケーブルを接続する」](#page-46-1)

#### <span id="page-18-0"></span>**側面**

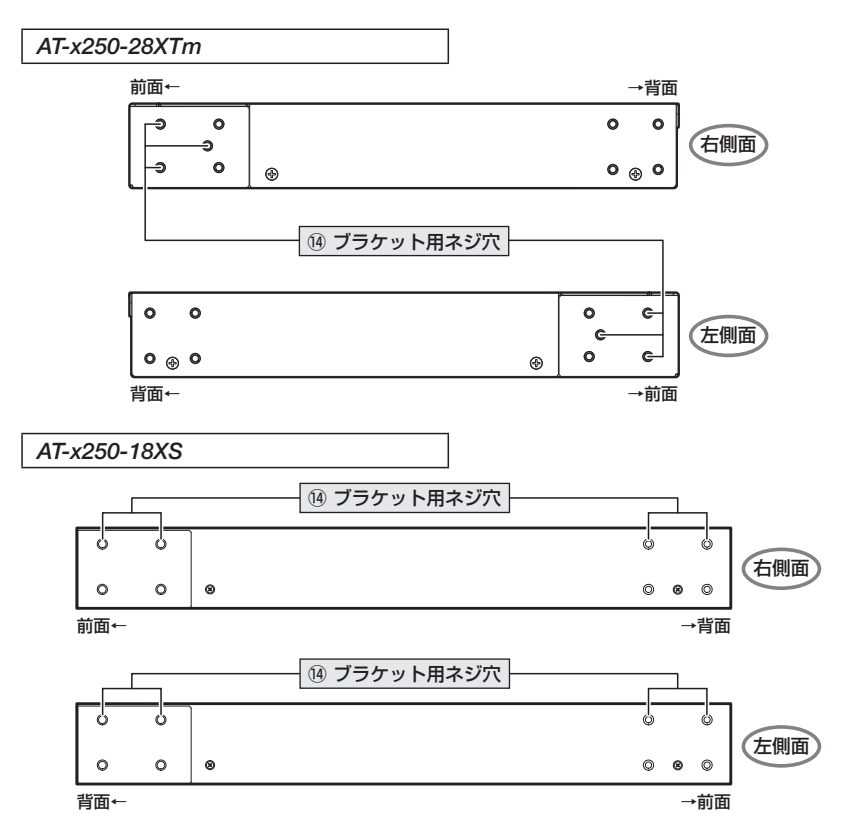

#### ⑭ ブラケット用ネジ穴

19インチラックマウントキットのブラケットを取り付けるためのネジ穴です。 AT-x250-28XTmは、19インチラックマウントキットが製品に同梱されています。 AT-x250-18XSは、オプション(別売)の19インチラックマウントキットを使用してく ださい。

AT-x250-18XSは、前面側と背面側の2か所にあり、どちらにでもブラケットが取り付 けられます。AT-x250-28XTmは、前面側に1か所あります。

  [28ページ「19インチラックに取り付ける」](#page-27-1)

## <span id="page-19-0"></span>**1.4 LED 表示**

本体前面には、本製品全体や各ポートの状態を示すLEDが付いています(下図は AT-x250-28XTm)。

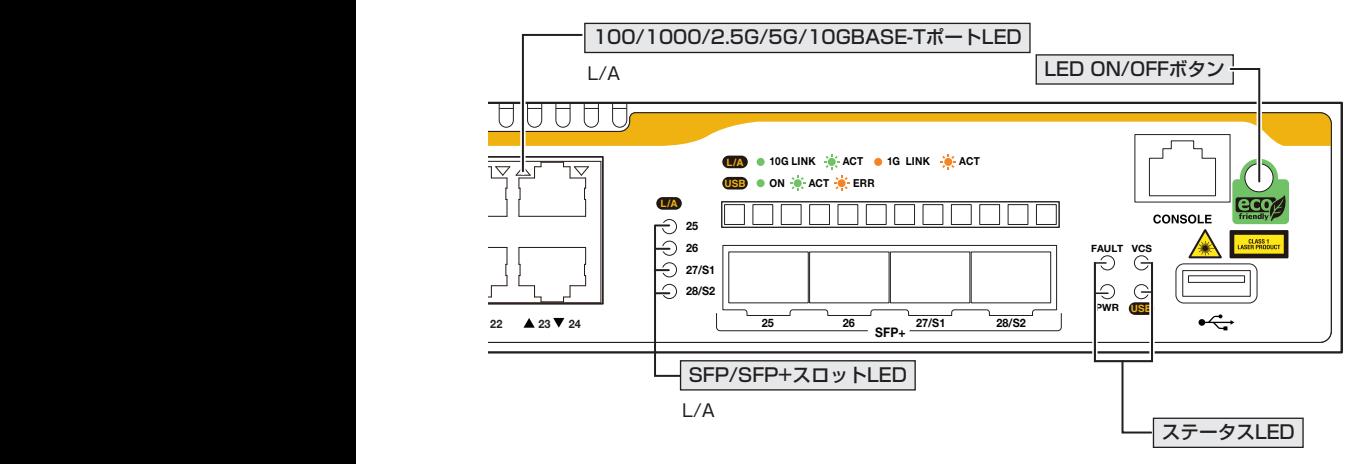

#### **100/1000/2.5G/5G/10GBASE-T ポート LED**

100/1000/2.5G/5G/10GBASE-Tポートの状態を表します。

| I FD | 色 | 状態 | 表示内容                               |
|------|---|----|------------------------------------|
| 1/A  | 緑 | 点灯 | 2.5G/5G/10Gbpsでリンクが確立しています。        |
|      |   | 点滅 | 2.5G/5G/10Gbpsでパケットを送受信しています。      |
|      | 橙 | 点灯 | 100/1000Mbpsでリンクが確立しています。          |
|      |   | 点滅 | 100/1000Mbpsでパケットを送受信しています。        |
|      |   | 消灯 | リンクが確立していません。                      |
|      |   |    | LED ON/OFFボタンによってLED OFFに設定されています。 |

#### **SFP/SFP+ スロット LED**

SFP/SFP+ポートの状態を表します。

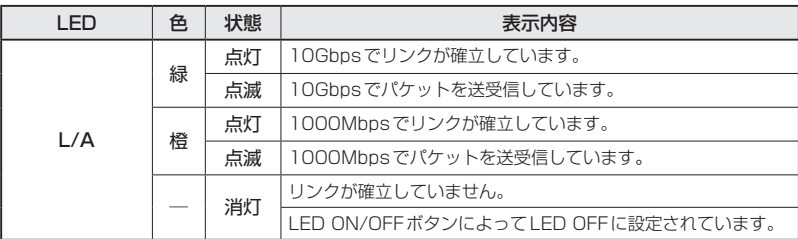

#### <span id="page-20-0"></span>**ステータス LED**

本製品全体の状態を表します。

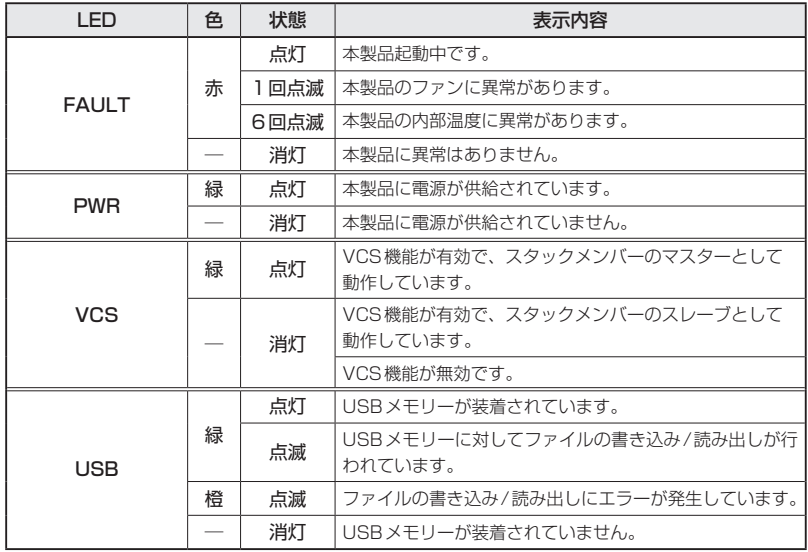

VCSに関する詳細な情報は、弊社ホームページに掲載の「コマンドリファレンス」に記載されて います。ご使用の際は、必ず「コマンドリファレンス」の「バーチャルシャーシスタック(VCS)」 をお読みになり内容をご確認ください。

# 2

## 設置と接続

<span id="page-22-0"></span>この章では、本製品の設置方法と機器の接続について説明して います。

## <span id="page-23-0"></span>**2.1 設置方法を確認する**

本製品は次の方法による設置ができます。

#### AT-x250-28XTm

- ◯ 同梱のゴム足による水平方向の設置
- ◯ 同梱の19インチラックマウントキットによる19インチラックへの設置
- ◯ オプション(別売)の壁設置ブラケット「AT-BRKT-J24」による壁面への設置

#### AT-x250-18XS

- ◯ 同梱のゴム足による水平方向の設置
- ◯ オプション(別売)の19インチラックマウントキット「AT-RKMT-J14」、「AT-RKMT-J15」による19インチラックへの設置
- ◯ オプション(別売)の壁設置ブラケット「AT-BRKT-J24」による壁面への設置
- ◯ オプション(別売)のスタンドキットによる垂直方向の設置

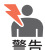

・ 弊社指定品以外の設置金具を使用した設置を行わないでください。また、本書に記載されて いない方法による設置を行わないでください。不適切な方法による設置は、火災や故障の原 因となります。

・ 水平方向以外に設置した場合、「取り付け可能な方向」であっても、水平方向に設置した場合 に比べほこりがたまりやすくなる可能性があります。定期的に製品の状態を確認し、異常が ある場合にはただちに使用をやめ、弊社サポートセンターにご連絡ください。

↑ 製品に関する最新情報は弊社ホームページにて公開しておりますので、設置の際は、付属のマ ■■ ニュアルとあわせてご確認のうえ、適切に設置を行ってください。

#### <span id="page-24-0"></span>**設置するときの注意**

本製品の設置や保守をはじめる前に、必ず4ページ「安全のために」をよくお読みくだ さい。

設置については、次の点にご注意ください。

- ◯ 電源ケーブルや各メディアのケーブルに無理な力が加わるような設置は避けてください。
- ◯ テレビ、ラジオ、無線機などのそばに設置しないでください。
- ◯ 充分な換気ができるように、本製品の通気口をふさがないように設置してください。
- 傾いた場所や不安定な場所に設置しないでください。
- ◯ 底面を上にして設置しないでください。
- ◯ 本製品の上に物を置かないでください。
- ◯ 直射日光の当たる場所、多湿な場所、ほこりの多い場所に設置しないでください。
- 本製品は屋外ではご使用になれません。
- コネクターの端子にさわらないでください。静電気を帯びた手 (体)でコネクターの端子に触れ ると静電気の放電により故障の原因になります。

## <span id="page-25-1"></span><span id="page-25-0"></span>**2.2 ゴム足を取り付ける**

本製品には、ゴム足が同梱されています。

本製品を卓上や棚などの水平な場所に設置する場合は、同梱のゴム足を使用してくださ い。ゴム足は、本製品への衝撃を吸収したり、本製品の滑りや設置面の傷付きを防止した りします。

#### **AT-x250-28XTm**

#### 取り付け

 $\mathbf{7}$ 本体底面の四隅のゴム足用穴に、ゴム足のピンを挿入します。

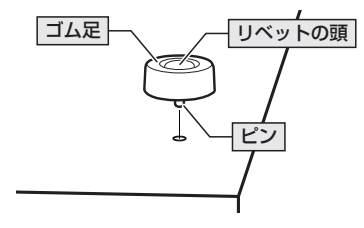

 $\mathbf{z}$ 指でリベットの頭を押し込みます。リベットの先端が広がり、穴から抜けなくなり ます。

#### 取りはずし

 $\mathbf{7}$ 本体底面の四隅に留められているゴム足をはずします。

リベットの頭とゴム足の隙間に小型のマイナスドライバーを差し込み、リベットの 頭をこじって頭を1 ~ 2mm抜いてください。固定が解除され、ゴム足がはずれます。

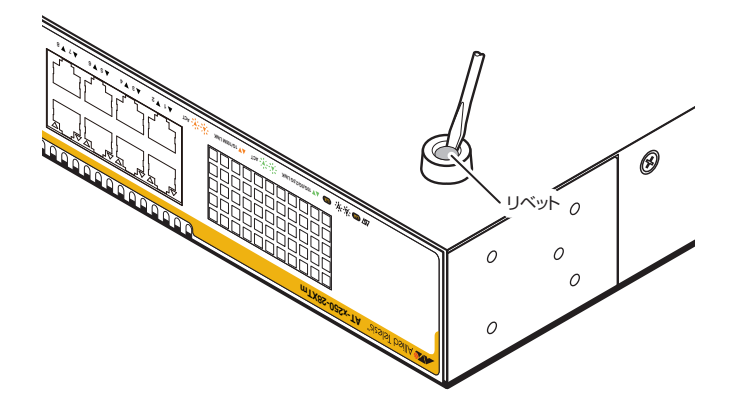

#### <span id="page-26-0"></span>**AT-x250-18XS**

#### 取り付け

- $\mathbf{7}$ 本体底面の四隅のゴム足用ネジ穴に合わせ、ゴム足を置きます。
- 2 四隅に置いたゴム足の上からゴム足用ネジを挿し、ネジ穴の位置とゴム足用ネジの 位置がずれないように注意しながら、プラスドライバーでしっかりと固定します。

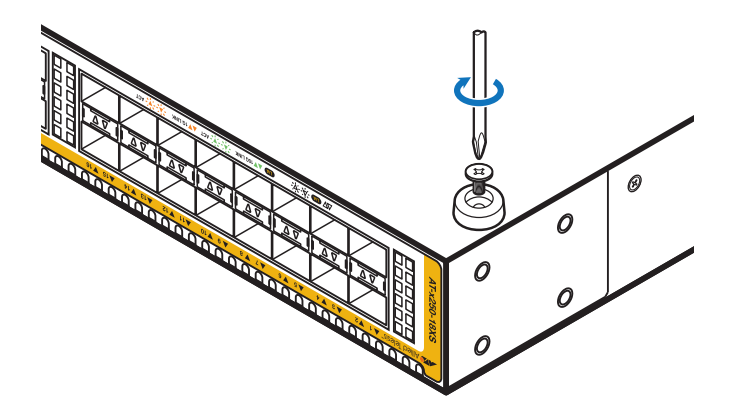

#### 取りはずし

本体底面の四隅に留められているゴム足をはずします。 プラスドライバーを使用し、固定されているネジを緩めるとゴム足がはずれます。

## <span id="page-27-1"></span><span id="page-27-0"></span>**2.3 19 インチラックに取り付ける**

AT-x250-28XTmは同梱のラックマウントキットを使用して、EIA規格の19インチラッ クに取り付けることができます。

#### **設置について**

必ず下図の○の方向に設置してください。

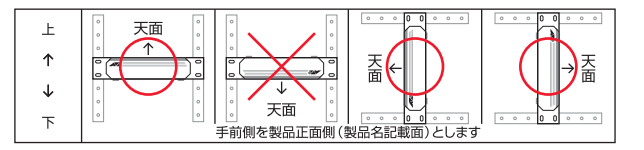

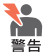

・ 必ず○の方向に設置してください。それ以外の方向に設置すると、正常な放熱ができなくな り、火災や故障の原因となります。

- ・ ブラケットおよびブラケット用ネジは必ず同梱のものを使用してください。同梱以外のネジ などを使用した場合、火災や感電、故障の原因となることがあります。
- ・本製品を19インチラックへ取り付ける際は適切なネジで確実に固定してください。固定が 不充分な場合、落下などにより重大な事故が発生する恐れがあります。
- ・本製品を接地された19インチラックに搭載するときは、電源のアースは19インチラックと 同電位の場所から取るようにしてください。

◆ ラックマウントキットを使用する際は、本製品からゴム足を外した状態で設置してください。

#### **19 インチラックへの取り付けかた**

- $\mathbf{7}$ 電源ケーブルや各メディアのケーブルをはずします。
- $\overline{z}$ 本体底面にゴム足が付けられている場合は、ゴム足をはずします。 参照 [26ページ「ゴム足を取り付ける」](#page-25-1)
- 同梱の皿ネジを使用して、本体両側面にブラケットを取り付けます。  $\mathcal{R}$

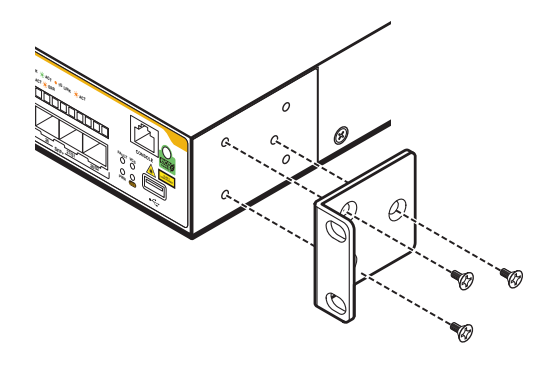

 $\overline{4}$ ラックに付属のネジを使用して、19インチラックに本製品を取り付けます。

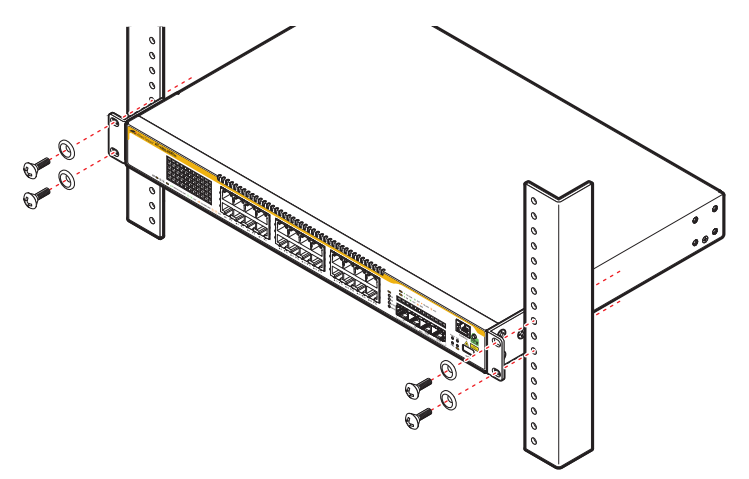

## <span id="page-29-0"></span>**2.4 オプションを利用して設置する**

本製品は以下のオプション(別売)を使用してEIA規格の19インチラックや壁面に取り付 けることができます。本製品の設置用オプション製品は以下のとおりです。

取り付け方法については、各オプションに付属の取扱説明書を参照してください。

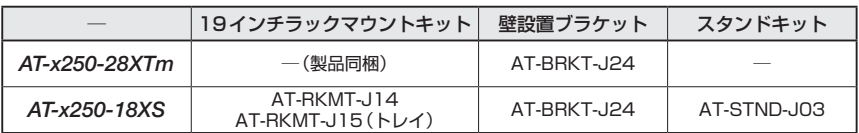

#### **19 インチラックマウントキットを使用する場合**

必ず下図の○の方向に設置してください。

○ AT-RKMT-J14(*AT-x250-18XS*)

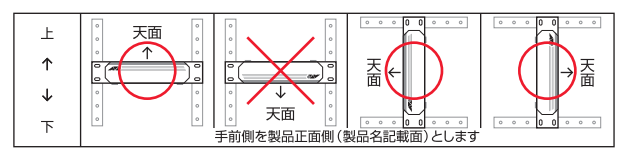

○ AT-RKMT-J15(*AT-x250-18XS*)

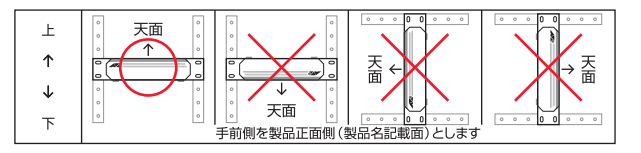

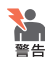

・ 必ず○の方向に設置してください。それ以外の方向に設置すると、正常な放熱ができなくな り、火災や故障の原因となります。

- ・本製品を19インチラックへ取り付ける際は適切なネジで確実に固定してください。固定が 不充分な場合、落下などにより重大な事故が発生する恐れがあります。
- ・本製品へのラックマウントキットの取り付けは、ラックマウントキットの取扱説明書に従っ て正しく行ってください。指定以外のネジなどを使用した場合、火災や感電、故障の原因と なることがあります。
- ・本製品を接地された19インチラックに搭載するときは、電源のアースは19インチラックと 同電位の場所から取るようにしてください。

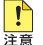

- · オプション(別売)のL字型コネクター電源ケーブルとAT-RKMT-J15は同時に使用できませ  $h_{10}$ 
	- ・ AT-RKMT-J15を使用する場合には、最前面から60mm後ろに取り付けることはできませ ん。

<span id="page-30-0"></span>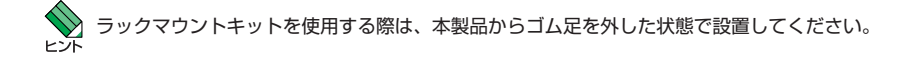

#### **壁設置ブラケットを使用する場合**

必ず下図の○の方向に設置してください。

#### ○ AT-BRKT-J24

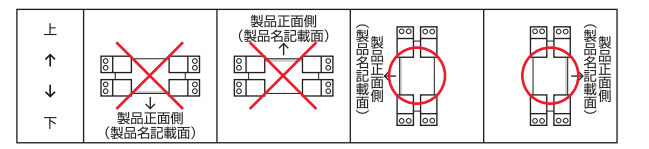

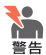

● • 必ず○の方向に設置してください。それ以外の方向に設置すると、正常な放熱ができなくな り、火災や故障の原因となります。

- ・ 壁設置ブラケットを使用して壁面に取り付ける際は、適切なネジで確実に固定してください。 固定が不充分な場合、落下などにより重大な事故が発生する恐れがあります。
- ・ 壁設置ブラケットの取り付けは、壁設置ブラケットの取扱説明書に従って正しく行ってくだ さい。指定以外のネジなどを使用した場合、火災や感電、故障の原因となることがあります。

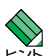

壁設置ブラケットに取り付け用ネジは同梱されていません。別途ご用意ください。

ヒ2下 · 壁設置ブラケットを使用する際は、本製品からゴム足をはずした状態で設置してください。

#### <span id="page-31-0"></span>**スタンドキットを使用する場合**

必ず下図の○の方向に設置してください。

○ AT-STND-J03(*AT-x250-18XS*)

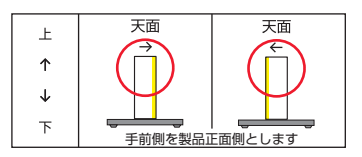

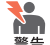

・ 必ず○の方向に設置してください。それ以外の方向に設置すると、正常な放熱ができなくな り、火災や故障の原因となります。

- ・ スタンドキットを使用して垂直方向に設置する際は、各パーツを確実に固定してください。 固定が不充分な場合、転倒などによるけがや機器破損の恐れがあります。
- ・ 本製品と壁面との間にスペースを空けることなく設置する場合は、必ず本製品の底面が壁面 側になる方向に設置してください。
- ・ スタンドキットの取り付けは、スタンドキットの取扱説明書に従って正しく行ってください。 指定以外のネジなどを使用した場合、火災や感電、故障の原因となることがあります。

設置方向 (電源コネクターの位置) によっては、L字型コネクター電源ケーブルが使用できない h ■ 場合があります。

スタンドキットを使用する際は、本製品からゴム足を外した状態で設置してください。

## <span id="page-32-1"></span><span id="page-32-0"></span>**2.5 SFP/SFP+ モジュールを取り付ける**

SFP/SFP+モジュールの取り付けかたを説明します。 本製品にはオプション(別売)で以下のモジュールが用意されています。

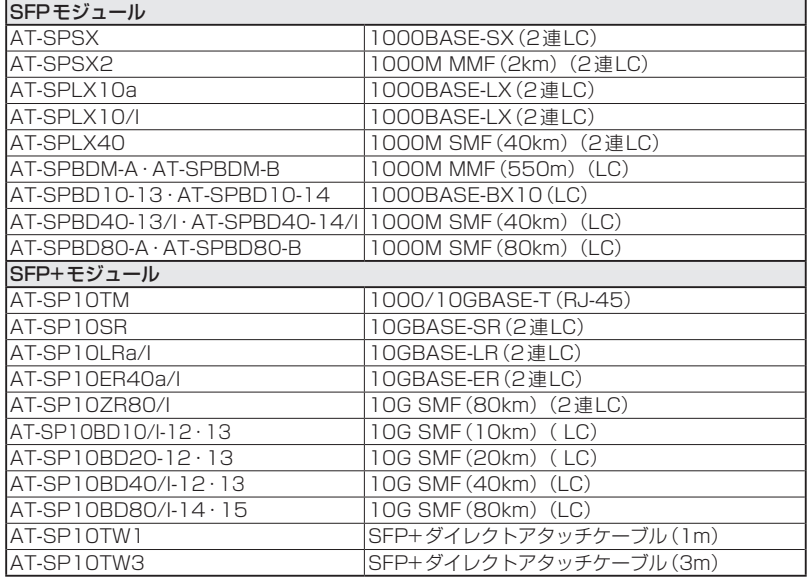

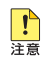

弊社販売品以外のSFP/SFP+では動作保証をいたしませんのでご注意ください。

- ・ SFP+ダイレクトアタッチケーブル(以下 ダイレクトアタッチケーブル)は、弊社製品同士で の接続のみサポート対象となり、他社製品との接続はサポート対象外となります。他社製品 との接続が必要な場合は、ダイレクトアタッチケーブル以外のSFP+モジュールを用いて、 事前に充分な検証を行ったうえで接続するようにしてください。
- ・ AT-SP10TMを使用する場合は、1000M/10Gでの通信のみサポートしています。オート ネゴシエーションまたは固定設定にかかわらず、2.5G/5Gで使用することはできませんの でご注意ください。

SFP/SFP+の仕様については、SFP/SFP+に付属のインストレーションガイドを参照してく )<br>こださい。

#### <span id="page-33-0"></span>**SFP/SFP+ モジュールの取り付けかた**

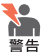

- ・ 静電気の放電を避けるため、SFP/SFP+取り付け・取りはずしの際には、ESDリストスト ラップをするなど静電防止対策を行ってください。
	- ・ SFP/SFP+はクラス1レーザー製品です。本製品装着時に光ファイバーケーブルやコネクタ ーをのぞきこまないでください。目に傷害を被る場合があります。
	- ・ SFP+ダイレクトアタッチケーブルを介して接続される機器のアースは、必ず同電位の場所 に接続するようにしてください。アースの電位が異なる機器同士をSFP+ダイレクトアタッ チケーブルで接続すると、ショートや故障の原因となる恐れがあります。

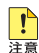

■ ・ SFP/SFP+に付いているダストカバーは、SFP/SFP+を使用するとき以外、はずさないよ うにしてください。

・ SFP/SFP+を取りはずしてから再度取り付ける場合は、しばらく間をあけてください。

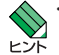

・ SFP/SFP+はホットスワップ対応のため、取り付け・取りはずしの際に、本体の電源を切る 必要はありません。異なる種類(型番)のモジュールへのホットスワップも可能です。

・ SFP/SFP+には、スロットへの固定・取りはずし用にハンドルが付いているタイプとボタン が付いているタイプがあります。形状は異なりますが、機能的には同じものです。

#### 取り付け

○ SFP/SFP+モジュール

 $\mathbf{7}$ SFP/SFP+の両脇を持ってスロットに差し込み、カチッとはまるまで押し込みます。 ハンドルが付いているタイプはハンドルを上げた状態で差し込んでください。

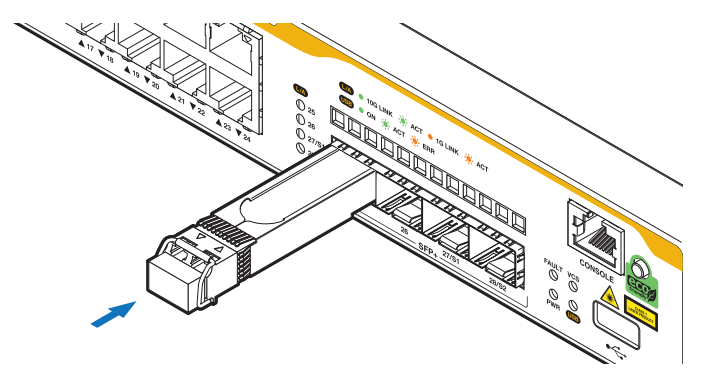

 $\mathcal{P}$ SFP/SFP+に付いているダストカバーをはずします。

#### ○ SFP+ダイレクトアタッチケーブル

- $\mathbf{7}$ コネクターにダストカバーが付いている場合は、ダストカバーをはずします。
- $\overline{e}$ コネクターの両脇を持ってスロットに差し込み、カチッとはまるまで押し込みます。 このとき、スロットにプルタブが巻き込まれないように注意してください。

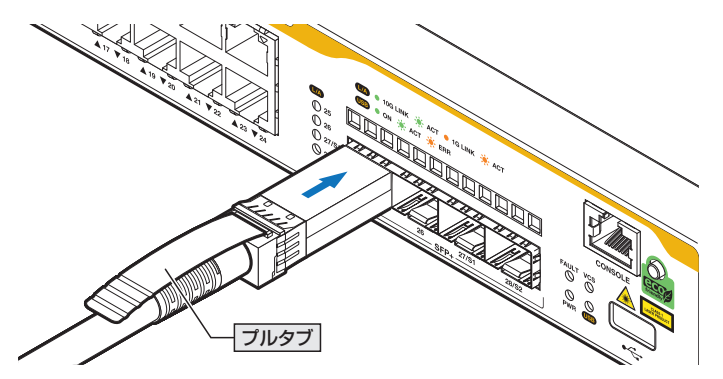

 $\mathcal{S}_{\mathcal{S}}$ 同様の手順で、ケーブルの反対側のコネクターを、もう1台の機器のスロットに接 続します。

#### 取りはずし

- SFP/SFP+モジュール
- 各ケーブルをはずします。
- ボタンが付いているタイプはボタンを押し、ハンドルが付いているタイプはハンド ルを下げたあと、手前に引いてスロットへの固定を解除します。
- 3 SFP/SFP+の両脇を持ってスロットから引き抜きます。

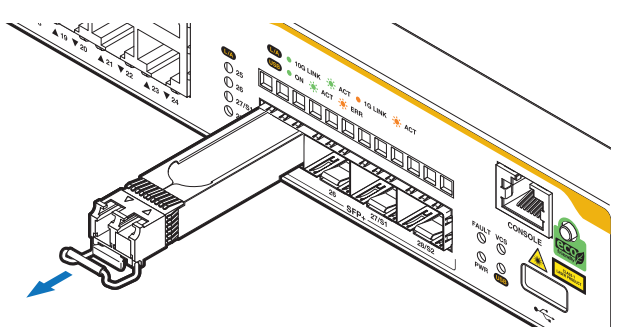

#### ○ SFP+ダイレクトアタッチケーブル

コネクター上部のプルタブを持って、スロットから手前にまっすぐ引き抜きます。

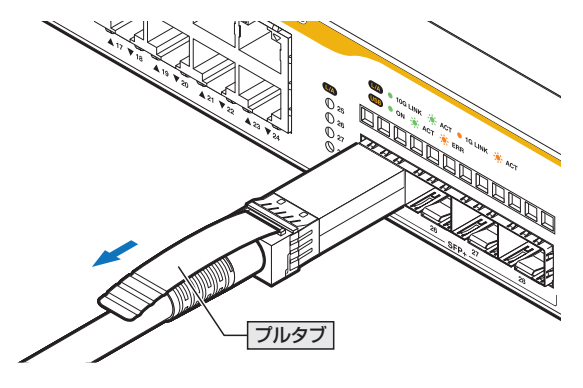

2 同様の手順で、ケーブルの反対側のコネクターをスロットから引き抜きます。
# <span id="page-36-0"></span>**2.6 ネットワーク機器を接続する**

本製品にコンピューターや他のネットワーク機器を接続します。

## **ケーブル**

使用ケーブルと最大伝送距離は以下のとおりです。

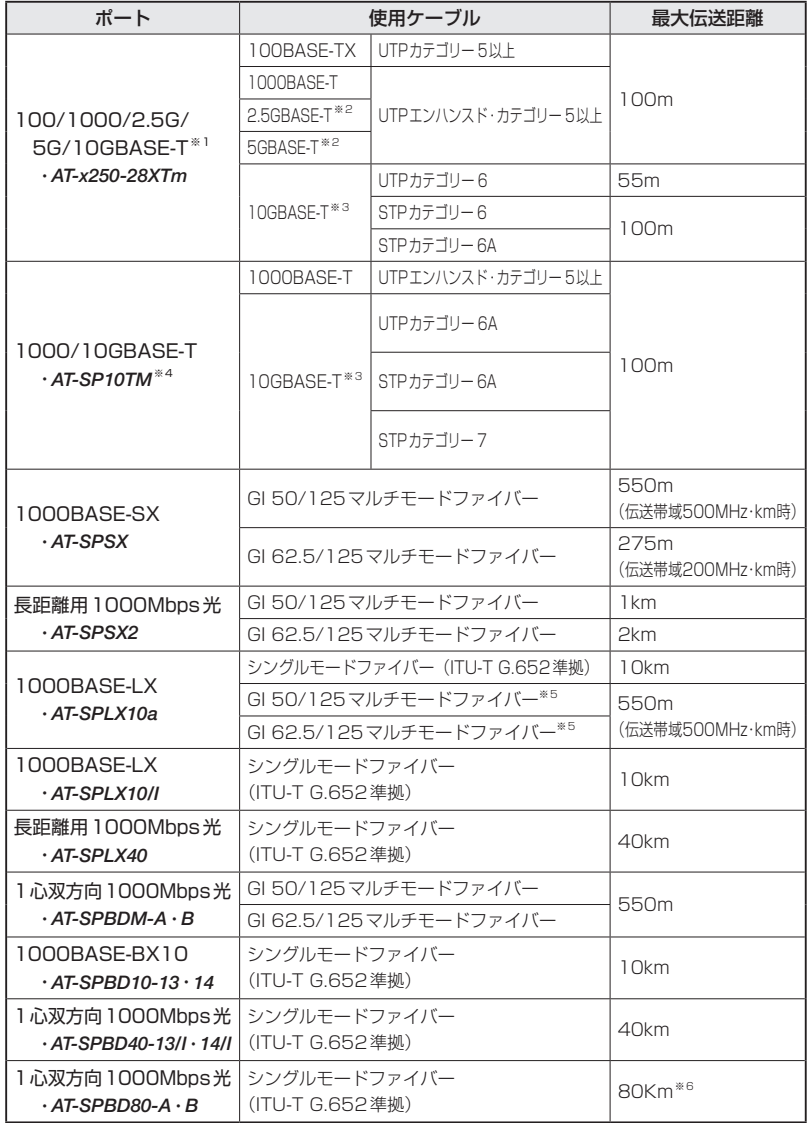

## **2.6 ネットワーク機器を接続する**

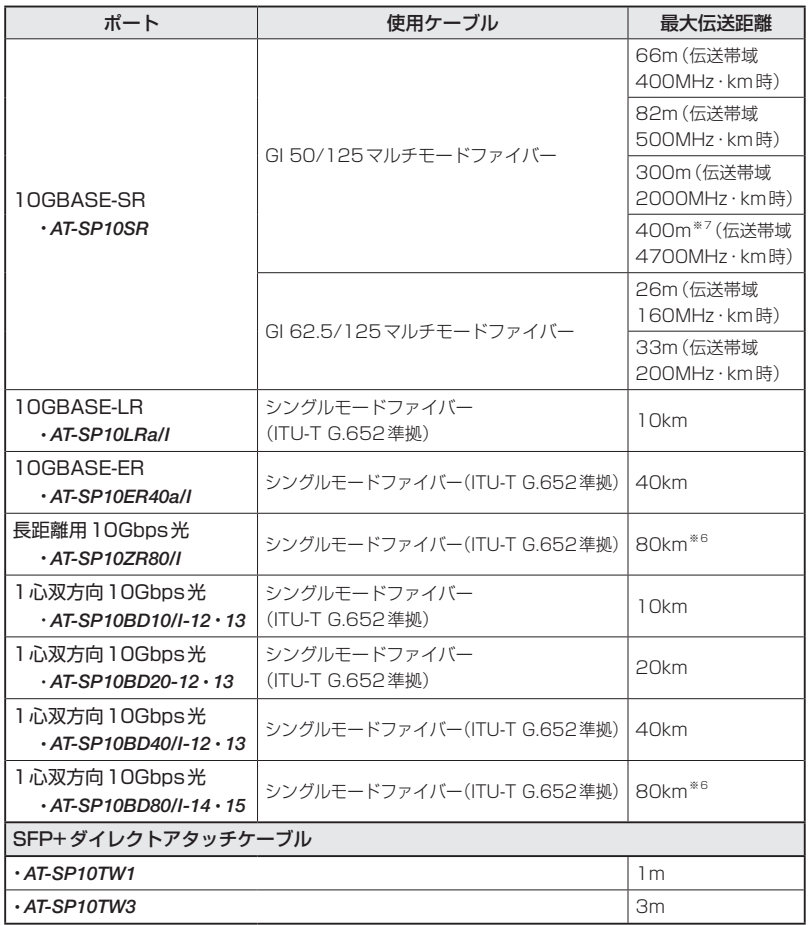

- <span id="page-37-0"></span>※1 本製品の100/1000/2.5G/5G/10GBASE-TポートはFull Duplexでの通信のみサポートし ています。
- <span id="page-37-1"></span>※2 最大伝送距離は理論値であり、実際の伝送距離は使用環境によって異なります。
- <span id="page-37-2"></span>※3 最大伝送距離は理論値であり、実際の伝送距離は使用環境によって異なります。また、隣接した ケーブルや外部からのノイズの影響を低減するため、STPケーブルの使用をおすすめします。
- <span id="page-37-3"></span>※4 1000M/10Gでの接続のみサポートしています。
- <span id="page-37-4"></span>※5 マルチモードファイバーを使用する際には、対応するモード・コンディショニング・パッチコー ドを使用してください。
- <span id="page-37-5"></span>※6 使用ケーブルの損失が0.25dB/km以下、分散が20ps/nm・kmの場合です。
- ※7 AT-SP10SRのハードウェアリビジョン「Rev.G」以降でサポート。

## **接続のしかた**

STPケーブル/SFP+ダイレクトアタッチケーブル/カッパースタックモジュール「AT-StackXS/1.0」を介して接続される機器のアースは、必ず同電位の場所に接続するようにして ください。アースの電位が異なる機器同士をこれらのケーブル/モジュールで接続すると、ショ ートや故障の原因となる恐れがあります。

SFP+ダイレクトアタッチケーブル/カッパースタックモジュール「AT-StackXS/1.0」はモジ ュールとケーブルが一体型です。接続手順については、[33ページ「SFP/SFP+モジュールを](#page-32-0) 取り付ける あご覧ください。

#### 100/1000/2.5G/5G/10GBASE-Tポート

MDI/MDI-X 自動認識機能により、接続先のポートの種類(MDI/MDI-X)にかかわらず、 ストレート/クロスのどちらのケーブルタイプでも使用することができます。 10GBASE-Tで接続する場合は、不要なトラブルを避けるため、ストレートタイプを使 用することをおすすめします。

- $\mathbf{7}$ 本製品の100/1000/2.5G/5G/10GBASE-TポートにUTP/STPケーブルのRJ-45 コネクターを差し込みます。
- $\mathbf{z}$ UTP/STP ケ ー ブ ル の も う 一 端 の RJ-45 コ ネ ク タ ー を 接 続 先 機 器 の 100/1000/2.5G/5G/10GBASE-Tポートに差し込みます。

#### SFP/SFP+ポート

光ファイバーケーブルはLCコネクターが装着されたものをご用意ください。

AT-SPBDシリーズ、AT-SP10BDシリーズ以外のSFP/SFP+で使用する光ファイバー ケーブルは2本で1対になっています。本製品のTXを接続先の機器のRXに、本製品の RXを接続先の機器のTXに接続してください。

AT-SPBDシリーズ、AT-SP10BDシリーズは、送受信で異なる波長の光を用いるため、 1本の光ファイバーケーブルで通信ができます。

- $\mathbf{7}$ 本製品のSFP/SFP+ポートに光ファイバーケーブルのコネクターを差し込みます。
- $\overline{z}$ 光ファイバーケーブルのもう一端のコネクターを接続先機器のSFP/SFP+ポートに 差し込みます。

# **2.7 スタック接続をする**

100/1000/2.5G/5G/10GBASE-Tポート、SFP/SFP+スロットを利用して、スタック 接続をする方法を説明します。

VCSは最大2台のスイッチのポート間をケーブルで接続することにより、仮想的に1台 のスイッチとして動作させる機能です。

ここでは、VCSの物理構成における、具体的な接続手順と注意事項について説明します。 VCSの初期設定から運用までの流れについては、「コマンドリファレンス」をご覧くださ い。

VCSに関する詳細な情報は、弊社ホームページに掲載の「コマンドリファレンス」に記載されて います。ご使用の際は、必ず「コマンドリファレンス」の「バーチャルシャーシスタック(VCS)」 をお読みになり内容をご確認ください。 また、ファームウェアのバージョンにより、サポート対象となる機能の範囲が異なる場合があ

りますので、詳細は「コマンドリファレンス」でご確認ください。

### **用語解説**

本製品のVCSの説明では、以下の用語を用います。

- ◯ スタックモジュール(ファイバースタックモジュール、カッパースタックモジュール) スタック接続に使用するSFP+のうち、光ファイバーケーブルタイプを「ファイバースタックモ ジュール」、UTP/STPケーブルタイプおよびダイレクトアタッチケーブルタイプを「カッパー スタックモジュール」と呼びます。 「スタックモジュール」と表記している場合は、「ファイバースタックモジュール」と「カッパース タックモジュール」の両方を意味します。
- ◯ VCSグループ、スタックメンバー VCS機能によって作られる仮想的なスイッチをVCSグループ、VCSグループを構成する個々 のスイッチをスタックメンバーと呼びます。
- ◯ スタックリンク、スタックポート スタック接続に使用するポートを「スタックポート」と呼びます。 隣接した2台のスタックメンバー間の接続を「スタックリンク」と呼びます。スタックリンクは、 複数のスタックポートから構成されることもあり、たとえば、通信速度10GbpsのSFP+を2 ポート使用して、20Gbpsの帯域幅を持つ1本のスタックリンクとして取り扱うことができます。

#### **概要**

VCSのおもな仕様は以下のとおりです。

- ◯ スタック台数(VCSグループあたり) 2台(マスター 1台、スレーブ1台)
- ◯ スタック接続に使用できるポート 100/1000/2.5G/5G/10GBASE-Tポート SFP/SFP+ポート(10Gスタックモジュール使用時)
- スタックポート数 (メンバーあたり) 2ポート
- ◯ スイッチポートをスタックポートとして使用

初期設定ではSFP/SFP+スロットの末尾の2ポートがスタックポートとして設定されています。 100/1000/2.5G/5G/10GBASE-Tポートをスタックポートとして使用する場合は、CLI上 でSFP/SFP+スロットのVCS無効化やスタック接続を行うポートの設定などを行う必要があ ります。

コマンドリファレンスの「バーチャルシャーシスタック(VCS)/導入/スイッチポートをスタッ クポートとして使用する」をご覧になり、設定後に接続を行ってください。

#### ◯ スタックメンバー間の配線

VCSグループ内では、すべてのスタックリンクの帯域幅、および、メンバー間で使用するポー トの数を統一する必要がありますが、使用するポート番号に指定はありません。異なる番号の ポート同士、同じ番号のポート同士、いずれの組み合わせでも接続可能です。

#### ◯ VCSグループの接続構成

1つのVCSグループ内で、SFP/SFP+スロットと100/1000/2.5G/5G/10GBASE-Tポ ートを1ポートずつ使用する構成や、SFP/SFP+スロットで異なるスタックモジュールを使用 した構成はサポートしていません。 スタックポートはSFP/SFP+スロット×2ポート(初期設定)もしくは 100/1000/2.5G/5G/10GBASE-Tポート×2ポートで構成してください。 また、SFP/SFP+スロットを使用する場合は同一のスタックモジュールを使用してください。

#### ◯ レジリエンシーリンク

レジリエンシーリンクとは、ヘルスチェックメッセージの送受信によって状態確認を行うため の予備リンクです。レジリエンシーリンクを使用する場合は、任意のスイッチポート1ポート をレジリエンシーリンクに設定し、適切なケーブルで接続します。 レジリエンシーリンクの使用は、カッパースタックモジュールまたは 100/1000/2.5G/5G/10GBASE-Tポート使用時は必須、ファイバースタックモジュール使 用時は任意となります。

## **対応インターフェースとケーブル**

スタックポートとして使用可能なモジュールとポート、および使用ケーブルと最大伝送距 離は以下のとおりです。

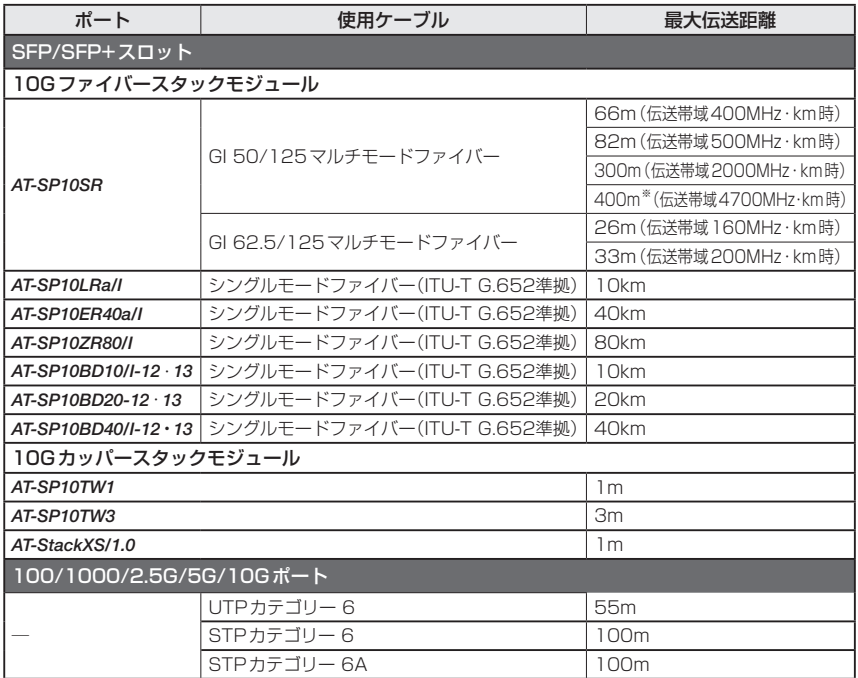

※AT-SP10SRのハードウェアリビジョン「Rev.G」以降でサポート。

なお、スタックモジュールとして使用するSFP/SFP+の取り付けかたや注意事項、ケー ブルの接続のしかたについては、下記をご覧ください。

AT-StackXS/1.0については、SFP+ダイレクトアタッチケーブルと同じ手順で取り付け・ 取りはずしを行います。

 [33ページ「SFP/SFP+モジュールを取り付ける」](#page-32-0)

参照 37ページ「ネットワーク機器を接続する」

## **接続のしかた**

AT-x250-28XTmのポート27, 28を使用して、本製品を2台スタック接続をする例を説 明します。

ポート27, 28以外のポートを使用する場合は、接続の前にCLI上でスタックポートの設 定変更が必要になります。コマンドリファレンスの「バーチャルシャーシスタック(VCS)」 を参照して、設定変更後に接続を行ってください。

 $\mathbf{7}$ スタックメンバーとなるスイッチを用意したら、最初に各スイッチを単体で起動し、 以下の作業を行ってください。

・ファームウェアバージョンの確認と統一 ・スタートアップコンフィグの確認とバックアップ ・スタートアップコンフィグの保存 ・フィーチャーライセンスの確認と統一

- $\overline{e}$ 手順1の初期設定が完了したら、各スイッチの電源を切ります。
- $\mathcal{S}_{\mathcal{S}}$ 各スイッチにスタックモジュールを取り付けます。 [33ページ「SFP/SFP+モジュールを取り付ける」](#page-32-0)
- 各スイッチを適切なケーブルで接続し、スタックリンクを形成します。 [37ページ「ネットワーク機器を接続する」](#page-36-0)

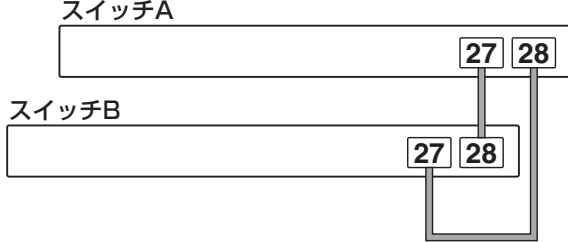

スタックメンバーの接続が完了したら、各スイッチに同時に電源を入れます。

**6** LED表示を確認します。 各メンバーは、起動後にメッセージを交換してマスターを選出し、必要に応じてID の再割り当てを行います。使用しているポートのL/A LEDが緑に点灯していること を確認してください。

## 参照 20ページ「LED表示」

LED表示に問題がなければVCSグループの起動は完了です。

## **2.7 スタック接続をする**

- VCSグループが起動したら、必要に応じてVCSグループの初期設定を行います。  $\boldsymbol{\beta}$ レジリエンシーリンクを使用する場合は、任意のスイッチポートをレジリエンシー リンクに設定してください。
- 9 レジリエンシーリンク用に設定した各メンバーのポート同士を適切なケーブルで接 続します。接続順序は任意ですが、ここでは、わかりやすいようにスタックリンク と同じ構成にしています。

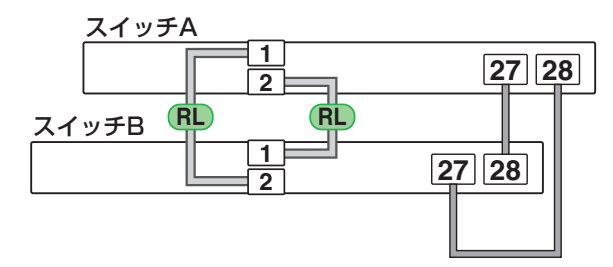

レジリエンシーリンクに冗長性を持たせ、耐障害性を高めるため、通常は各メンバー 2ポート ずつをレジリエンシーリンク用に設定し、イーサネットケーブルをリング状に接続することを おすすめします。

各メンバー 1ポートずつをレジリエンシーリンク用に設定して、1本のケーブルで接続しても かまいません。

# <span id="page-44-0"></span>**2.8 コンソールを接続する**

本製品に設定を行うためのコンソールを接続します。

本製品のコンソールポートはRJ-45コネクターを使用しています。弊社販売品の CentreCOM VT-Kit2、またはAT-VT-Kit3を使用して、本体前面コンソールポートと、 コンソールのUSBポートまたはシリアルポートを接続します。

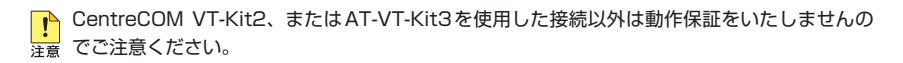

## **コンソール**

コンソールには、VT100をサポートした通信ソフトウェアが動作するコンピューター、 または非同期のRS-232インターフェースを持つVT100互換端末を使用してください。

通信ソフトウェアの設定については、[50ページ「コンソールターミナルを設定する」](#page-49-0)で説明し と水ます。

## **ケーブル**

ケーブルは弊社販売品のAT-VT-Kit3、またはCentreCOM VT-Kit2をご使用ください。

- AT-VT-Kit3 : RJ-45 (メス) /USB 変換コンソールケーブル ※1 本製品との接続には、別売のUTPケーブルが必要です。 ※2 USB使用時の対応OSは、弊社ホームページにてご確認ください。
- CentreCOM VT-Kit2: RJ-45/D-Sub 9ピン (メス)変換RS-232ケーブル

## **接続のしかた**

#### AT-VT-Kit3

- $\mathbf{7}$ 本製品のコンソールポートにUTPケーブル(別売)のRJ-45コネクターを接続しま す。
- $\overline{a}$ UTPケーブル(別売)のもう一端のRJ-45 コネクターをAT-VT-Kit3のRJ-45ポー トに接続します。
- 3 AT-VT-Kit3のUSB AタイプコネクターをコンソールのUSBポートに接続します。

#### CentreCOM VT-Kit2

- 本製品のコンソールポートにCentreCOM VT-Kit2のRJ-45コネクター側を接続し  $\mathbf{7}$ ます。
- $\overline{a}$ CentreCOM VT-Kit2のD-Subコネクター側をコンソールのシリアルポートに接続 します。

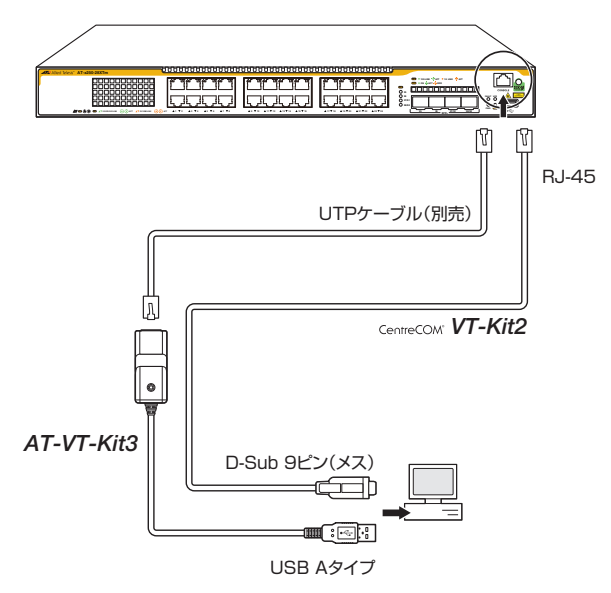

CentreCOM VT-Kit2をお使いの場合、ご使用のコンソールのシリアルポートがD-Sub 9ピン  $^{2}$  (オス)以外の場合は、別途変換コネクターを用意してください。

# <span id="page-46-0"></span>**2.9 電源ケーブルを接続する**

本製品は、電源ケーブルを接続すると、自動的に電源が入ります。

## **ケーブル**

本製品では、次の電源ケーブルを使用できます。

- ◯ 同梱の電源ケーブル(AC100V用)
- ◯ オプション(別売)のL字型コネクター電源ケーブル(AC100V用) AT-PWRCBL-J01L AT-PWRCBL-J01R

同梱、およびオプション(別売)の電源ケーブルはAC100V用です。AC200Vで使用する場合 N. ■■■ は、設置業者にご相談ください。 不適切な電源ケーブルや電源コンセントを使用すると、発熱による発火や感電の恐れがあります。

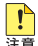

 $\frac{1}{\sqrt{2}}$ ・ オプション(別売)のL字型コネクター電源ケーブルと同梱の電源ケーブル抜け防止フックは 同時に使用できません(L字型コネクター電源ケーブルは、同梱の電源ケーブルに比べて抜け にくいケーブルです)。

・ オプション(別売)のL字型コネクター電源ケーブルとAT-RKMT-J15は同時に使用できませ  $h_{\circ}$ 

## **接続のしかた**

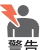

- • 同梱、またはオプション(別売)の接地端子付きの3ピン電源ケーブルを使用し、接地端子付 きの3ピン電源コンセントに接続してください。
	- ・本製品を接地された19インチラックに搭載するときは、電源のアースは19インチラックと 同電位の場所から取るようにしてください。

Ţ 電源をオフにしてから再度オンにする場合は、しばらく間をあけてください。 注音

## **2.9 電源ケーブルを接続する**

 $\mathbf{7}$ 同梱の電源ケーブル抜け防止フックを電源コネクターのフック取付プレートに取り 付けます。

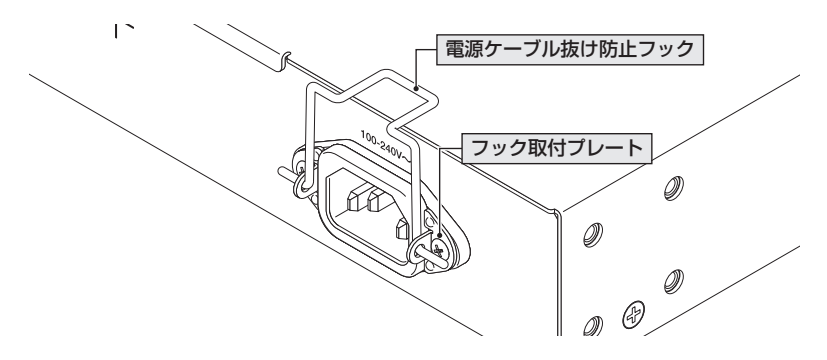

- $\overline{e}$ 電源ケーブルを電源コネクターに接続します。
- $\mathcal{S}$ 電源ケーブル抜け防止フックで電源ケーブルが抜けないようにロックします。

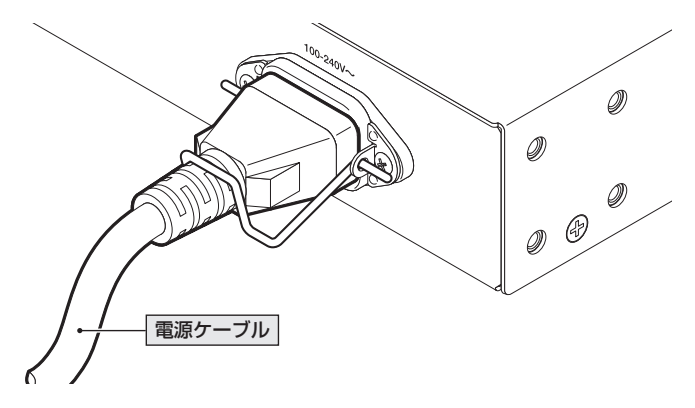

電源ケーブルの電源プラグを電源コンセントに接続します。  $\overline{4}$ 

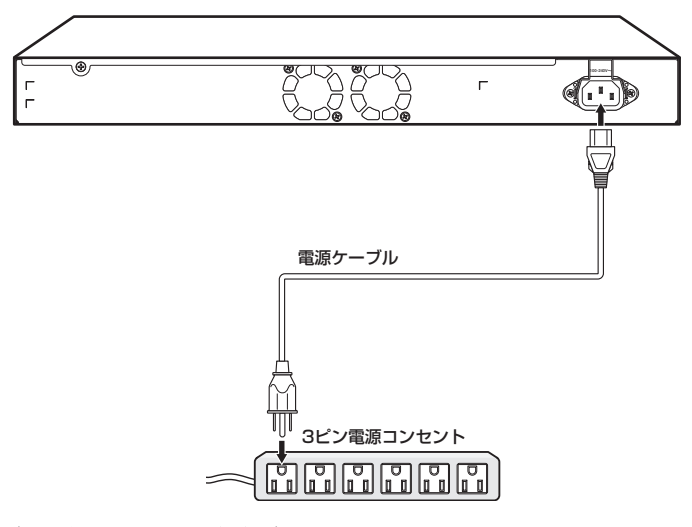

電源が入ると、PWR LED(緑)が点灯します。 参照 20ページ「LED表示」

電源を切る場合は、電源プラグを電源コンセントから抜きます。

## <span id="page-49-0"></span>**コンソールターミナルを設定する**

本製品に対する設定は、管理用端末から本製品の管理機構であるコマンドラインインター フェース(CLI)にアクセスして行います。

管理用端末には、次のいずれかを使用します。

- ○ コンソールポートに接続したコンソールターミナル
- ○ ネットワーク上のTelnetクライアント
- ○ ネットワーク上のSecure Shell(SSH)クライアント

コンソールターミナル(通信ソフトウェア)に設定するパラメーターは次のとおりです。 「エミュレーション」、「BackSpaceキーの送信方法」はeditコマンド(特権EXECモード) のための設定です。

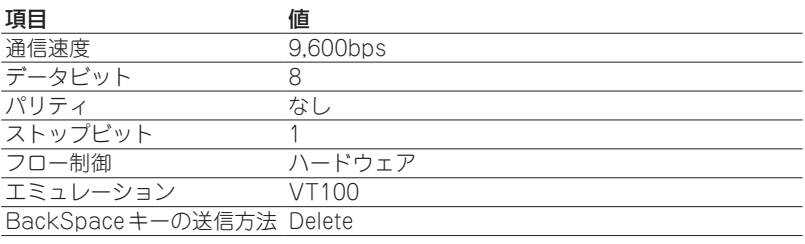

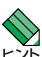

Telnet/SSHを使用するには、あらかじめコンソールターミナルからログインし、本製品にIP アドレスなどを設定しておく必要があります。本製品のご購入時にはIPアドレスが設定されて いないため、必ず一度はコンソールターミナルからログインすることとなります。

また、SSHを使用する場合は、本製品のSSHサーバーを有効化するための設定も必要です。 SSHサーバーの設定については「コマンドリファレンス」をご覧ください。

 54 ページ「IPインターフェースを作成する」

 コマンドリファレンス / 運用・管理 / Secure Shell

## **本製品を起動する**

- $\mathbf{7}$ コンピューター(コンソール)の電源を入れ、通信ソフトウェアを起動します。
- 2 本製品の電源を入れます。  [47ページ「電源ケーブルを接続する」](#page-46-0)
- 3 自己診断テストの実行後、システムソフトウェアが起動し、起動時コンフィグが実 行されます。

  [58ページ「自己診断テストの結果を確認する」](#page-57-0)

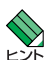

起動メッセージの内容は機種やファームウェアのバージョンによって異なります。下記はあく までも一例であり、内容も省略してありますので、ご了承ください。

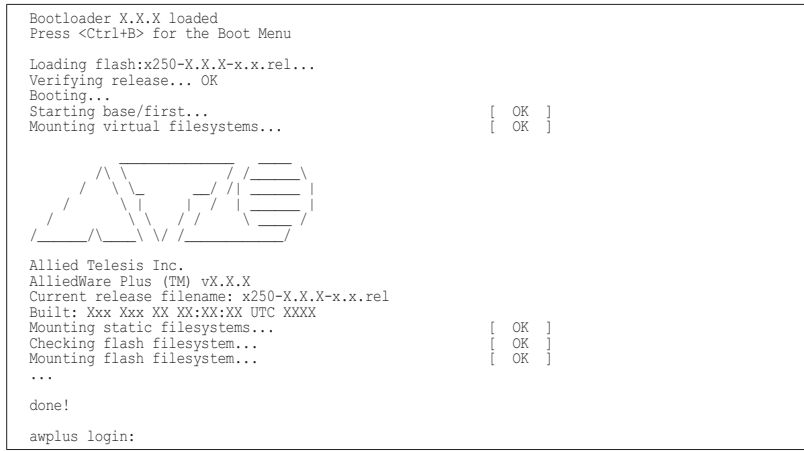

4 本製品起動後、「awplus login:」プロンプトが表示されます。

# **2.11 操作の流れ**

本製品に設定を行う際の操作の流れについて説明します。

設定方法についての詳細は、弊社ホームページに掲載の「コマンドリファレンス」をご覧 ください。「コマンドリファレンス」の「運用・管理 / システム」で、システム関連の基本 的な操作や設定方法について順を追って説明しています。初期導入時には、まずはじめに 「運用・管理 / システム | を参照してください。

ファームウェアの更新手順についても「運用・管理 / システム」に説明があります。 コマンドリファレンス / 運用・管理 / システム / ファームウェアの更新手順

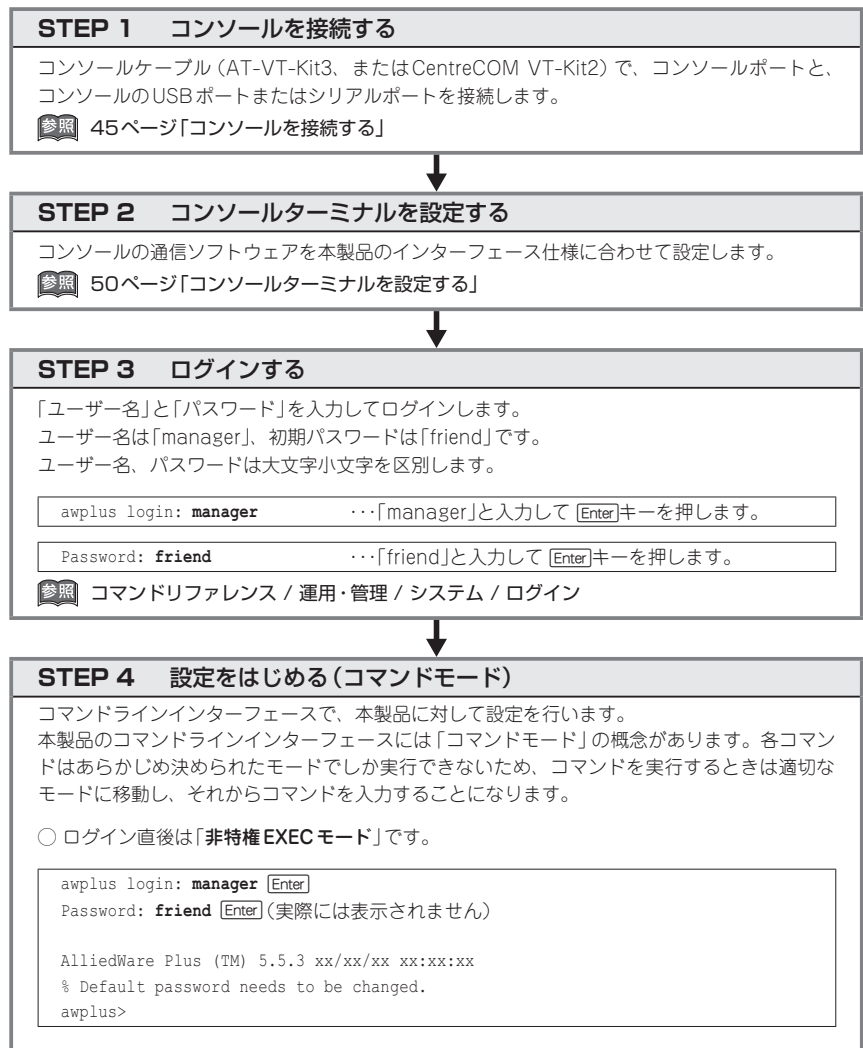

コマンドプロンプト末尾の「>」が、非特権EXECモードであることを示しています。

非特権EXECモードでは、原則として情報表示コマンド(show xxxx)の一部しか実行できませ ん。

◯ 非特権EXECモードでenableコマンドを実行すると、「特権EXECモード」に移動します。

awplus> **enable** [Enter] awplus#

コマンドプロンプト末尾の「#」が、特権EXECモードであることを示しています。 特権EXECモードでは、すべての情報表示コマンド(show xxxx)が実行できるほか、システム の再起動や設定保存、ファイル操作など、さまざまな「実行コマンド」(コマンドの効果がその 場かぎりであるコマンド。ネットワーク機器としての動作を変更する「設定コマンド」と対比し てこう言う)を実行することができます。

○ 特権FXFCモードでconfigure terminalコマンドを実行すると、「グローバルコンフィグモ ード」に移動します。

awplus# **configure terminal** [Enter] Enter configuration commands, one per line. End with CNTL/Z. awplus(config)#

コマンドプロンプト末尾の「(config)#」が、グローバルコンフィグモードであることを示して います。

グローバルコンフィグモードは、システム全体にかかわる設定コマンドを実行するためのモー ドです。本解説編においては、ログインパスワードの変更やホスト名の設定、タイムゾーンの 設定などをこのモードで行います。

実際には、ここに示した3つのほかにも多くのコマンドモードがあります。詳細については、「コ マンドリファレンス」をご覧ください。

 コマンドリファレンス / 運用・管理 / システム / コマンドモード

#### **STEP 5** 各種設定を行う(コマンド入力例)

以下にコマンドの入力例を示します。

◯ ユーザーアカウントを作成する(グローバルコンフィグモード) 権限レベル15のユーザー「zein」を作成する。パスワードは「xyzxyzxyz」。

awplus(config)# **username zein privilege 15 password xvzxvzxvz** Enter

 コマンドリファレンス / 運用・管理 / ユーザー認証/ユーザーアカウントの管理

◯ ログインパスワードを変更する(グローバルコンフィグモード)

ログイン後、managerアカウントのパスワードを変更する。パスワードは「xyzxyzxyz」。

awplus(config)# username manager password xyzxyzxyz **[Enter]** 

 コマンドリファレンス / 運用・管理 / システム / パスワードの変更

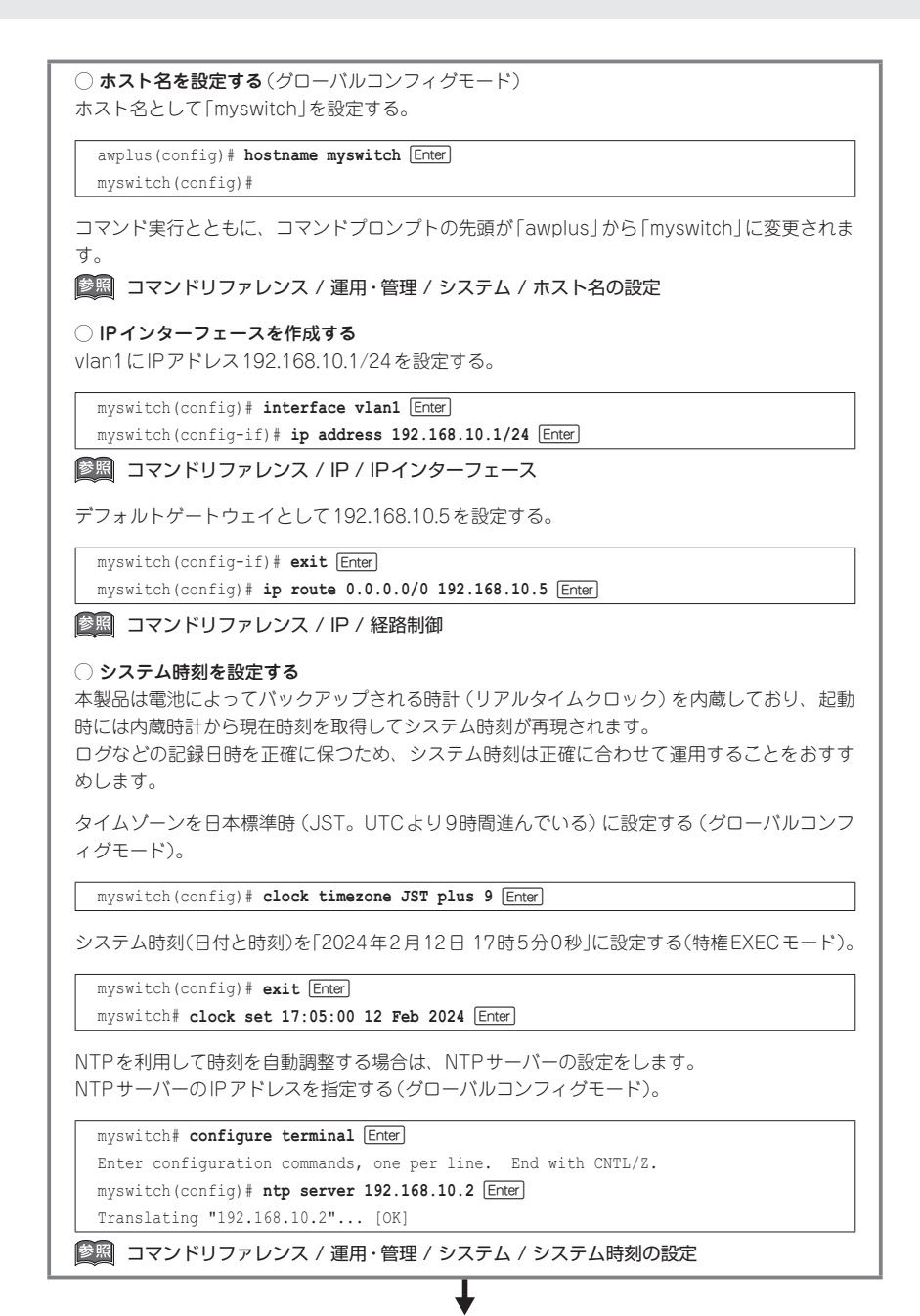

## **STEP 6** 設定を保存する

設定した内容を保存します。

ランニングコンフィグ(現在の設定内容)をスタートアップコンフィグ(起動時コンフィグ)にコ ピーして保存します。

copyコマンドの代わりにwrite fileコマンドやwrite memoryコマンドを使うこともできます。

↓

myswitch# **copy running-config startup-config** [Enter]

 コマンドリファレンス / 運用・管理 / システム / 設定の保存

## **STEP 7** ログアウトする

コマンドラインインターフェースでの操作が終了したら、ログアウトします。

myswitch# **exit** [Enter]

 コマンドリファレンス / 運用・管理 / システム / コマンドモード

# 3

付 録

この章では、トラブル解決、本製品の仕様、保証とユーザーサ ポートについて説明しています。

# **3.1 困ったときに**

本製品の使用中になんらかのトラブルが発生したときの解決方法を紹介します。

## <span id="page-57-0"></span>**自己診断テストの結果を確認する**

本製品は自己診断機能を備えています。異常発生時には起動メッセージにエラー内容が表 示されます。正常な起動時には次のようなメッセージが表示されます。

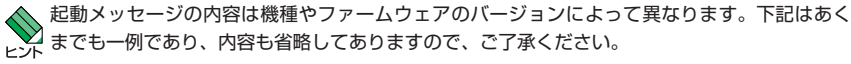

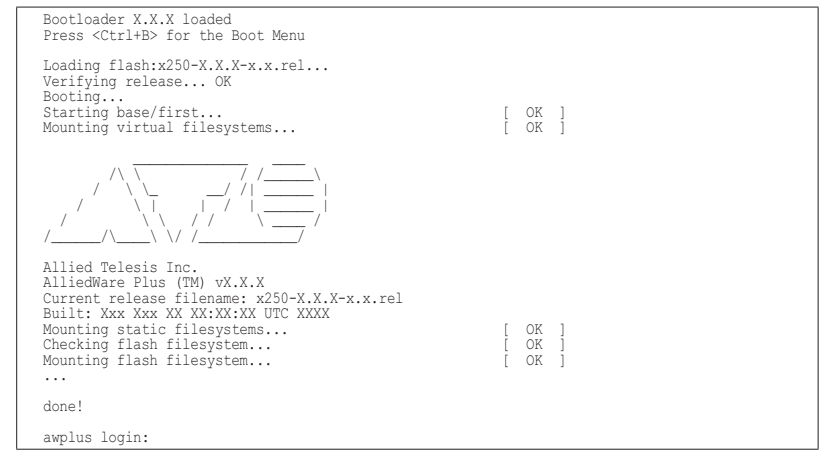

モジュールごとに、下記の3つステータスで結果が表示されます。

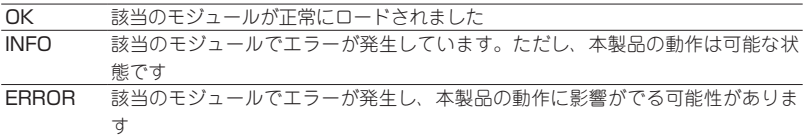

上記以外に、特定の情報がINFOまたはERRORで起動メッセージ内に表示される場合も あります。

起動メッセージは、本製品にTelnetでログインしているときは表示されません。

## **LED 表示を確認する**

LEDの状態を観察してください。LEDの状態は問題解決に役立ちますので、お問い合わ せの前にどのように表示されるかを確認してください。

参照 20ページ「LED表示」

## **ログを確認する**

本製品が生成するログを見ることにより、原因を究明できる場合があります。 メモリーに保存されているログ、すなわち、bufferedログ(RAM上に保存されたログ)と permanentログ(フラッシュメモリーに保存されたログ)の内容を見るには、それぞれ特 権EXECモードのshow logコマンド、show log permanentコマンドを使います。

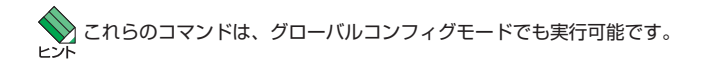

```
awplus# show log [Enter]
<date> <time> <facility>.<severity> <program[<pid>]>: <message>
-------------------------------------------------------------------------
2023 Jun 3 17:23:01 authpriv.notice awplus login[6842]: LOGIN ON ttyS0 BY manager
2023 Jun 3 17:23:02 user.notice awplus IMISH[6903]: privilege 1
2023 Jun 3 17:23:02 user.notice awplus IMISH[6903]: exec-timeout 10 0
2023 Jun 3 17:23:02 user.notice awplus IMISH[6903]: no length
2023 Jun 3 17:23:02 user.notice awplus IMISH[6903]: aaa-configure manager enable-mode 0 cmd-
acct-priv 0 update-intval 0
2023 Jun 3 17:23:02 user.notice awplus IMISH[6903]: no hostname
2023 Jun 3 17:23:02 user.notice awplus IMISH[6903]: fib-id 0
2023 Jun 3 17:23:02 user.notice awplus IMISH[6903]: banner exec AlliedWare Plus (TM) 0.0.0 
06/03/23 12:40:31
2023 Jun 3 17:23:26 user.notice awplus IMISH[6903]: en
2023 Jun 3 17:23:28 user.notice awplus IMISH[6903]: show log
```
本製品が生成するログメッセージは次の各フィールドで構成されています。

#### **<date> <time> <facility>.<severity> <program[<pid>]>: <message>**

各フィールドの意味は次のとおりです。

| フィールド名       | 説明                                    |
|--------------|---------------------------------------|
| date         | メッセージの生成日付                            |
| time         | メッセージの生成時刻                            |
| facility     | ファシリティー。どの機能グループに関連するメッセージかを示す(別表を参照) |
| severity     | ログレベル。メッセージの重大さを示す (別表を参照)            |
| program[pid] | メッセージを生成したプログラムの名前とプロセスID (PID)       |
| message      | メッセージ本文                               |

ファシリティー(facility)には次のものがあります。

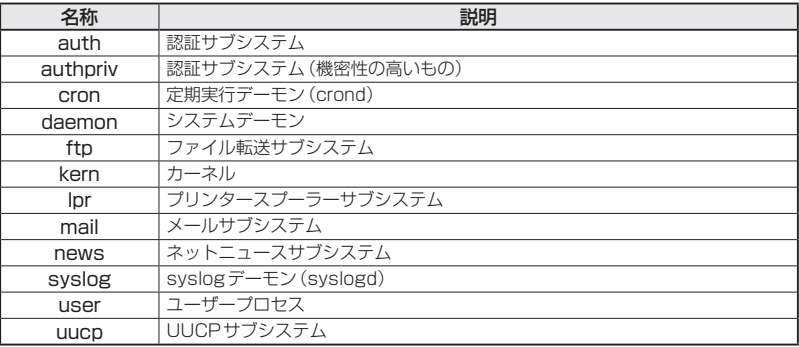

ログレベル(severity)には次のものがあります。

各レベルには番号と名称が付けられており、番号は小さいほど重大であることを示しま す。

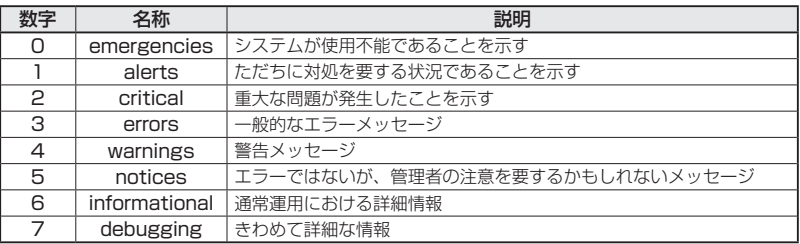

## **電源の異常検知について**

電源の異常を示すログやSNMPトラップが一時的に出力されても、復旧を示すログやト ラップが出力されていれば、製品の異常ではありません。

電源のエラーに関するログやトラップが出力され続けたり、show system environment コマンド(非特権EXECモード)上で異常の状態が恒常的に継続したりする場合は、製品 の故障である可能性がありますので弊社サポートセンターへご相談ください。

## **トラブル例**

#### 電源ケーブルを接続してもステータスLEDが点灯しない

正しい電源ケーブルを使用していますか 同梱、およびオプション(別売)の電源ケーブルはAC100V用です。AC200Vでご 使用の場合は、設置業者にご相談ください。

電源ケーブルが正しく接続されていますか

電源コンセントには、電源が供給されていますか 別の電源コンセントに接続してください。

#### PWR LEDは点灯するが、正しく動作しない

電源をオフにしたあと、すぐにオンにしていませんか 電源をオフにしてから再度オンにする場合は、しばらく間をあけてください。

#### ケーブルを接続してもL/A LEDが点灯しない

接続先の機器の電源は入っていますか

ネットワークインターフェースカードに障害はありませんか

通信モードは接続先の機器と通信可能な組み合わせに設定されていますか sneedコマンドおよびduplexコマンド(インターフェースモード)でポートの通信 モードを設定することができます。接続先の機器を確認して、通信モードが正しい 組み合わせになるように設定してください。

(100/1000/2.5G/5G/10GBASE-Tポート) 正しいUTP/STPケーブルを使用していますか

○ UTP/STPケーブルのカテゴリー

100BASE-TXの 場 合 は カ テ ゴ リ ー 5 以 上、1000BASE-T/2.5GBASE-T/5GBASE-Tの場合はエンハンスド・カテゴリー 5以上、10GBASE-Tの場合は カテゴリー 6のUTP/STPケーブル、カテゴリー 6AのUTP/STPケーブルのいず れかを使用してください。

## **3.1 困ったときに**

(*AT-SP10TM*)1000BASE-Tの 場 合 は エ ン ハ ン ス ド・ カ テ ゴ リ ー 5以 上、 10GBASE-Tの場合は、カテゴリー 6AのUTP/STPケーブル、カテゴリー 7の STPケーブルのいずれかを使用してください。

○ UTP/STPケーブルのタイプ

MDI/MDI-X自動認識機能により、接続先のポートの種類(MDI/MDI-X)にかかわら ず、ストレート/クロスのどちらのケーブルタイプでも使用することができますが、 不要なトラブルを避けるため、ストレートタイプを使用することをおすすめします。

#### ○ UTP/STPケーブルの長さ

100BASE-TX/1000BASE-T/2.5GBASE-T/5GBASE-T の 場 合 は 最 大 100m、 10GBASE-Tの場合はUTPカテゴリー 6は最大55m、STPカテゴリー 6/6Aは最 大100mと規定されています。

(*AT-SP10TM*)1000/10GBASE-Tは最大100m です。

なお、2.5G/5G/10GBASE-Tの最大伝送距離は理論値であり、実際の伝送距離は 使用環境によって異なりますので、ご注意ください。

参照 [37ページ「ネットワーク機器を接続する」](#page-36-0)

#### 正しい光ファイバーケーブルを使用していますか

○ 光ファイバーケーブルのタイプ

マルチモードファイバーの場合は、コア/クラッド径が50/125μm、または 62.5/125μmのものを使用してください。

シングルモードファイバーの場合は、ITU-T G.652準拠のものを使用してください。

SFP/SFP+の種類によって、使用する光ファイバーが異なります。マルチモー ドファイバーが使用できるのは、AT-SPSX、AT-SPSX2、AT-SPLX10a、AT-SPBDM-A・B、AT-SP10SRですので、ご注意ください。

なお、AT-SPLX10aの接続にマルチモードファイバーを使用する場合は、対応する モード・コンディショニング・パッチコードを使用してください。

ま た、AT-SPLX40、AT-SPBD40-13/I・14/I、AT-SPBD80-A・B、AT-SP10ER40a/I、AT-SP10ZR80/I、AT-SP10BD20-12・13、AT-SP10BD40/ I-12・13、AT-SP10BD80/I-14・15は、使用環境によっては、アッテネーターが 必要となる場合があります。

○ 光ファイバーケーブルの長さ

最大伝送距離は[、37ページ「ネットワーク機器を接続する」](#page-36-0)でご確認ください。光 ファイバーケーブルの仕様や使用環境によって伝送距離が異なりますので、ご注意 ください。

○ 光ファイバーケーブルは正しく接続されていますか

AT-SPBDシリーズ、AT-SP10BDシリーズ以外のSFP/SFP+で使用する光ファ イバーケーブルは2本で1対になっています。本製品のTXを接続先の機器のRXに、 本製品のRXを接続先の機器のTXに接続してください。

AT-SPBDシリーズ、AT-SP10BDシリーズは、送受信で異なる波長の光を用いる ため、1本の光ファイバーケーブルで通信ができます。

参照 [37ページ「ネットワーク機器を接続する」](#page-36-0)

#### エコLEDに設定されていませんか

本体前面LED ON/OFFボタンの設定を確認してください。LED OFFに設定すると、 ステータスLEDを除くすべてのLEDが消灯します。

参照 20ページ「LED表示」

#### L/A LEDは点灯するが、通信できない

#### ポートが無効(Disabled)に設定されていませんか

show interfaceコマンド(非特権EXECモード)でポートステータス(administrative state)を確認してください。

無効に設定されているポートを有効化するには、shutdownコマンド(インターフ ェースモード)をno形式で実行してください。

#### コンソールターミナルに文字が入力できない

#### ケーブルや変換コネクターが正しく接続されていますか

本製品のコンソールポートは、RJ-45コネクターを使用しています。ケーブルは弊 社販売品の「CentreCOM VT-Kit2」、または「AT-VT-Kit3」を使用してください。 「CentreCOM VT-Kit2」は、シリアルポートへの接続が可能です。ご使用のコンソ ールのシリアルポートがD-Sub 9ピン(オス)以外の場合は、別途変換コネクター をご用意ください。

なお、「AT-VT-Kit3」は、USBポートへの接続が可能です。USBポート使用時の対 応OSは弊社ホームページにてご確認ください。

  [45ページ「コンソールを接続する」](#page-44-0)

#### 通信ソフトウェアを2つ以上同時に起動していませんか

同一のCOMポートを使用する通信ソフトウェアを複数起動すると、COMポートに おいて競合が発生し、通信できない、または不安定になるなどの障害が発生します。

#### 通信ソフトウェアの設定内容(通信条件)は正しいですか

本製品を接続しているCOMポート名と、通信ソフトウェアで設定しているCOMポ ート名が一致しているかを確認してください。

また、通信速度の設定が本製品とCOMポートで一致しているかを確認してくださ い。本製品の通信速度は9600です。

#### コンソールターミナルで文字化けする

#### COMポートの通信速度は正しいですか

通信速度の設定が本製品とCOMポートで一致しているかを確認してください。 COMポートの設定が9600以外に設定されていると文字化けを起こします。

#### 文字入力モードは英数半角モードになっていますか

全角文字や半角カナは入力しないでください。通常、AT互換機では[Alt]キーを押し ながら[全角/半角]キーを押して入力モードの切り替えを行います。

ここでは、コネクターのピンアサインやケーブルの結線、電源部や環境条件など本製品の 仕様について説明します。

## **コネクター・ケーブル仕様**

100/1000/2.5G/5G/10GBASE-Tインターフェース

RJ-45型のモジュラージャックを使用しています。

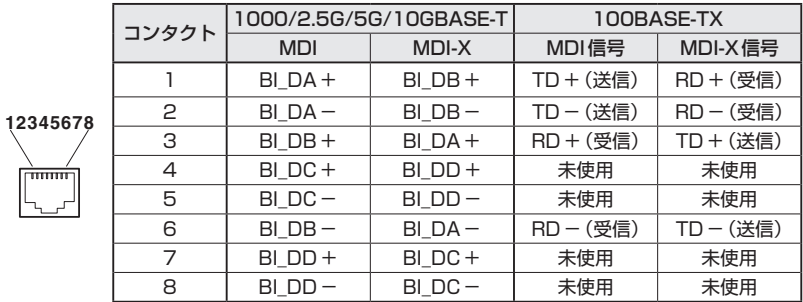

UTPケーブルの結線は下図のとおりです。

○ 100BASE-TX

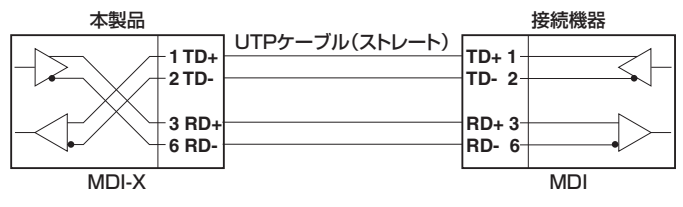

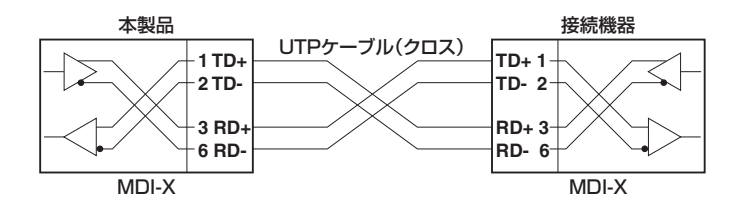

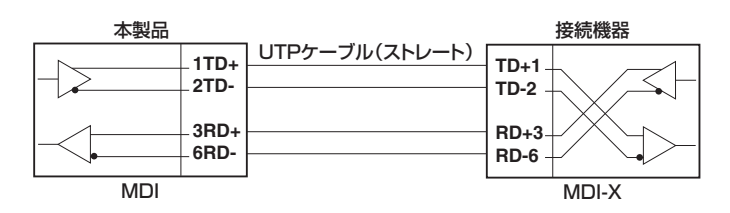

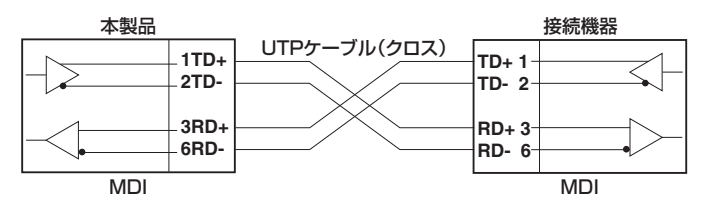

○ 1000/2.5G/5G/10GBASE-T

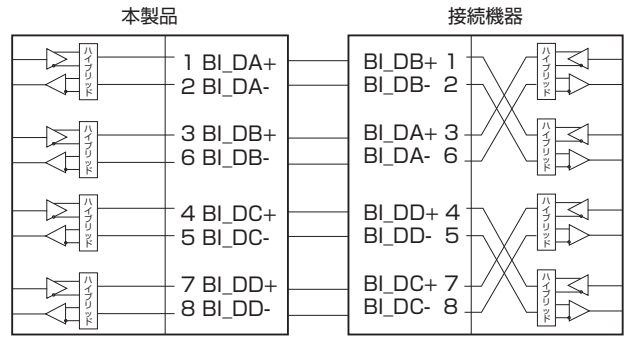

## RS-232インターフェース

RJ-45型のモジュラージャックを使用しています。

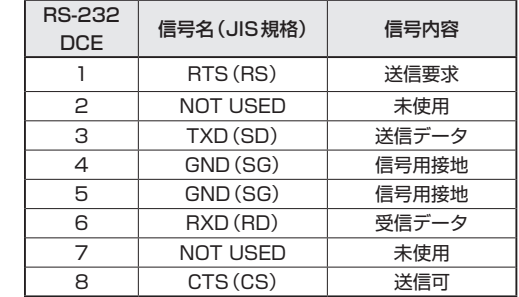

## USBインターフェース

**12345678**

USB 2.0のタイプA(メス)コネクターを使用しています。

## **本製品の仕様**

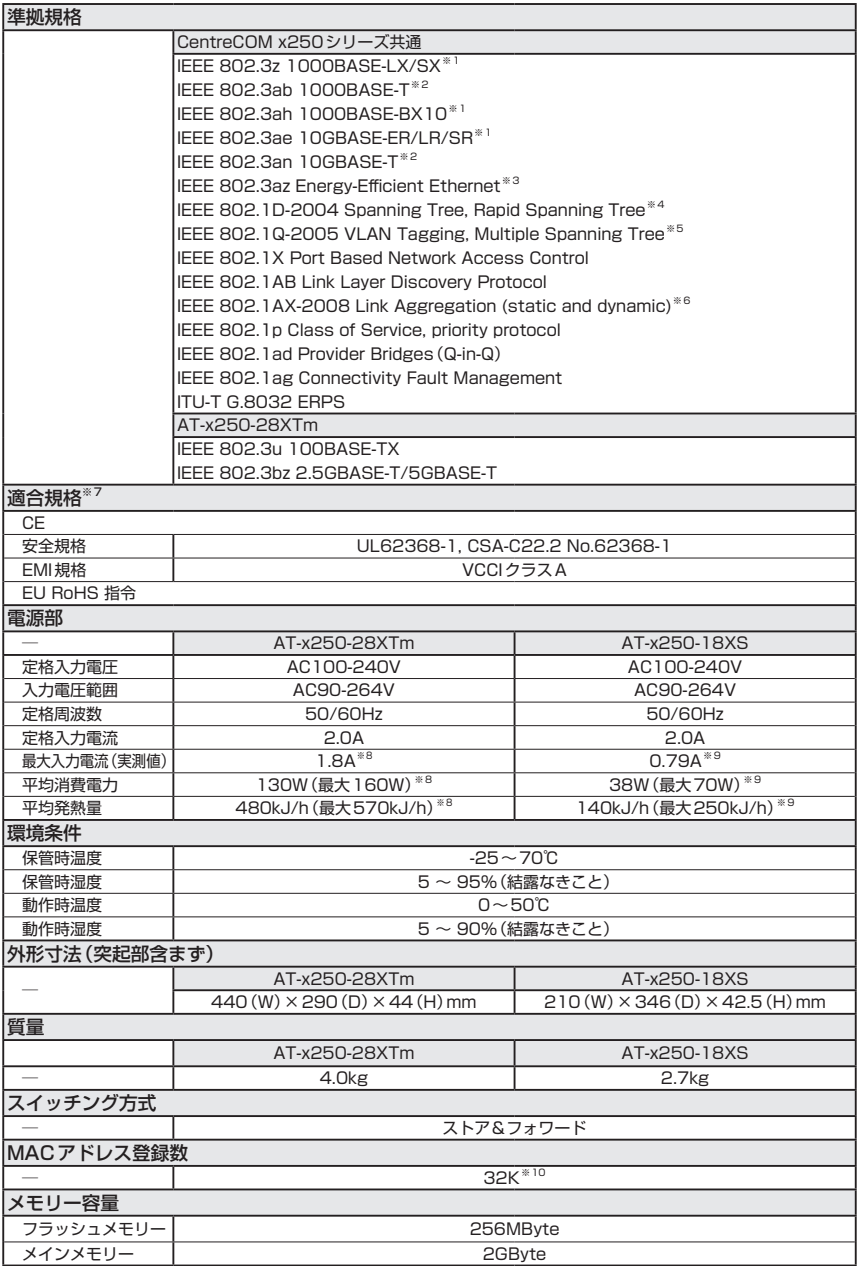

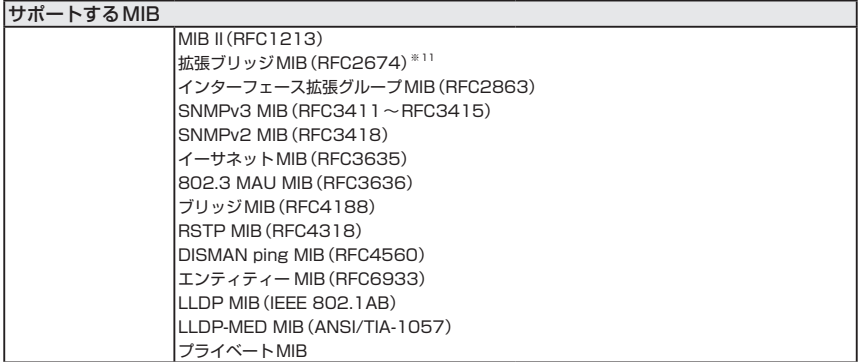

<span id="page-67-0"></span>※1 対応SFP/SFP+モジュール使用時

- <span id="page-67-1"></span>※2 AT-x250-18XSは対応SFP/SFP+モジュール使用時
- <span id="page-67-2"></span>※3 100/1000/2.5G/5G/10GBASE-Tポートのみ
- <span id="page-67-3"></span>※4 IEEE 802.1w Rapid Spanning Treeを含む
- <span id="page-67-4"></span>※5 IEEE 802.1s Multiple Spanning Treeを含む
- <span id="page-67-5"></span>※6 IEEE 802.3adと同等
- <span id="page-67-6"></span>※7 当該製品においては「中国版RoHS指令(China RoHS)」で求められる Environment Friendly Use Period(EFUP)ラベル等を記載している場合がありますが、日本国内での使用および日本から中国を 含む海外へ輸出した場合も含め、弊社では未サポートとさせていただきます。証明書等の発行も原則と して行いません。
- <span id="page-67-7"></span>※8 AT-SP10TM×4個 使用時
- <span id="page-67-8"></span>※9 平均消費電力/平均発熱量:AT-SP10SR×18個 使用時、最大入力電流(実測値)/最大消費電力/最 大発熱量:AT-SP10ZR80/I×18個 使用時
- <span id="page-67-9"></span>※10 表中では、K=1024
- <span id="page-67-10"></span>※11 Q-BRIDGE-MIBのみサポート

## **3.3 保証とユーザーサポート**

## **保証、修理について**

本製品の保証内容は、製品に添付されている「製品保証書」の「製品保証規定」に記載され ています。製品をご利用になる前にご確認ください。本製品の故障の際は、保証期間の内 外にかかわらず、弊社修理受付窓口へご連絡ください。

#### アライドテレシス株式会社 修理受付窓口

http://www.allied-telesis.co.jp/support/repair/

Tel:  $\overline{00}$  0120-860332 携帯電話/ PHSからは: 045-476-6218 月〜金(祝・祭日を除く) 9:00〜12:00 13:00〜17:00

#### 保証の制限

本製品の使用または使用不能によって生じたいかなる損害(事業利益の損失、事業の中断、 事業情報の損失またはその他の金銭的損害を含み、またこれらに限定されない)につきま しても、弊社はその責を一切負わないものとします。

## **ユーザーサポート**

障害回避などのユーザーサポートは、次の「サポートに必要な情報」をご確認のうえ、弊 社サポートセンターへご連絡ください。

#### アライドテレシス株式会社 サポートセンター

http://www.allied-telesis.co.jp/support/info/

Tel:  $\overline{00}$  0120-860772 携帯電話/PHSからは: 045-476-6203 月〜金(祝・祭日を除く) 9:00〜12:00 13:00〜17:00

## **サポートに必要な情報**

お客様の環境で発生した様々な障害の原因を突き止め、迅速な障害の解消を行うために、 弊社担当者が障害の発生した環境を理解できるよう、以下の点についてお知らせくださ い。なお、都合によりご連絡が遅れることもございますが、あらかじめご了承ください。

#### 1 一般事項

- サポートの依頼日
- お客様の会社、ご担当者

## **3.3 保証とユーザーサポート**

#### ○ ご連絡先

すでに「サポートID番号」を取得している場合、サポートID番号をお知らせください。 サポートID番号をお知らせいただいた場合には、ご連絡住所などの詳細は省略して いただいてかまいません。

○ ご購入先

#### 2 使用しているハードウェア・ソフトウェアについて

◯ シリアル番号(S/N)、リビジョン(Rev)をお知らせください。 シリアル番号とリビジョンは、本体に貼付されている(製品に同梱されている)シリ アル番号シールに記載されています。

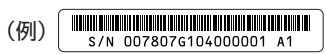

S/N以降のひと続きの文字列がシリアル番号、スペース以降のアルファベットで始 まる文字列(上記例の「A1」部分)がリビジョンです。

- ◯ ファームウェアバージョンをお知らせください。 ファームウェアバージョンは、show system(非特権EXECモード)コマンドで表示 されるシステム情報の「Software version」の項で確認できます。
- ◯ オプション(別売)製品を使用している場合は、製品名をお知らせください。

#### 3 問い合わせ内容について

- ◯ どのような症状が発生するのか、それはどのような状況で発生するのかをできる限 り具体的に(再現できるように)お知らせください。
- ◯ エラーメッセージやエラーコードが表示される場合には、表示されるメッセージの 内容をお知らせください。
- ◯ 可能であれば、設定ファイルをお送りください(パスワードや固有名など差し障り のある情報は、抹消してお送りくださいますようお願いいたします)。

#### 4 ネットワーク構成について

- ◯ ネットワークとの接続状況や、使用されているネットワーク機器がわかる簡単な図 をお送りください。
- ◯ 他社の製品をご使用の場合は、メーカー名、機種名、バージョンなどをお知らせく ださい。

## **ご注意**

本書に関する著作権等の知的財産権は、アライドテレシス株式会社(弊社)の親会社であ るアライドテレシスホールディングス株式会社が所有しています。

アライドテレシスホールディングス株式会社の同意を得ることなく、本書の全体または一 部をコピーまたは転載しないでください。

弊社は、予告なく本書の全体または一部を修正・改訂することがあります。 また、弊社は改良のため製品の仕様を予告なく変更することがあります。

© 2024 アライドテレシスホールディングス株式会社

## **商標について**

CentreCOMはアライドテレシスホールディングス株式会社の登録商標です。 本書の中に掲載されているソフトウェアまたは周辺機器の名称は、各メーカーの商標また は登録商標です。

## **電波障害自主規制について**

この装置は、クラスA機器です。この装置を住宅環境で使用すると電波妨害を引き起こす ことがあります。この場合には使用者が適切な対策を講ずるよう要求されることがありま す。

VCCI-A

## **廃棄方法について**

本製品を廃棄する場合は、法令・条例などに従って処理してください。詳しくは、各地方 自治体へお問い合わせいただきますようお願いいたします。

## **輸出管理と国外使用について**

お客様は、弊社販売製品を日本国外への持ち出しまたは「外国為替及び外国貿易法」にい う非居住者へ提供する場合、「外国為替及び外国貿易法」を含む日本政府および外国政府 の輸出関連法規を厳密に遵守することに同意し、必要とされるすべての手続きをお客様の 責任と費用で行うことといたします。

弊社販売製品は日本国内仕様であり、日本国外においては製品保証および品質保証の対象 外になり、製品サポートおよび修理など一切のサービスが受けられません。

## **マニュアルバージョン**

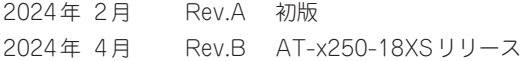
## アライドテレシス株式会社